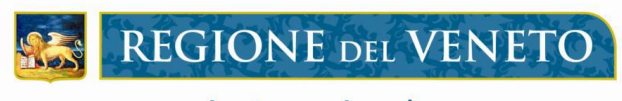

giunta regionale

*Area Sanità e Sociale Direzione Servizi Sociali* **U.O. FAMIGLIA, MINORI, GIOVANI E SERVIZIO CIVILE**

# Manuale Utente Portale Infanzia

Guida alla compilazione on-line delle schede Scuole Infanzia(3-6 anni) e Servizi prima Infanzia (12-36 mesi)

> e-mail: [famigliaminorigiovani@regione.veneto.it](file:///C:/Users/eleonora-rivaletto/AppData/Local/Microsoft/Windows/Temporary%20Internet%20Files/Content.Outlook/5RK4TAG6/famigliaminorigiovani@regione.veneto.it) web: [www.regione.veneto.it/web/sociale/famiglia-minori-giovani-serviziocivile](http://www.regione.veneto.it/web/sociale/famiglia-minori-giovani-serviziocivile)

> > **Venezia, Novembre 2018**

## **Sommario**

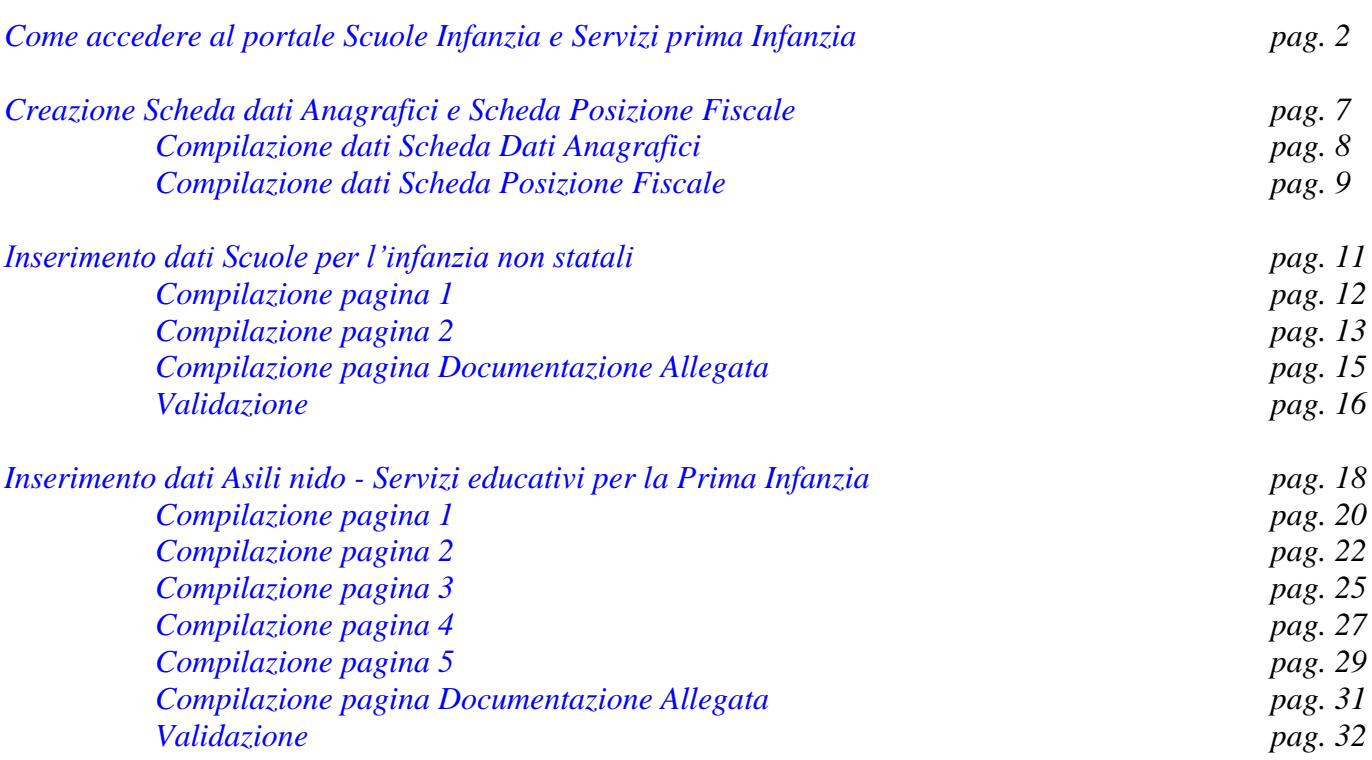

# <span id="page-2-0"></span>**Portale Sociale Regione del Veneto**

# **Scuole Infanzia e Servizi prima Infanzia**

A partire dalla rilevazione dati 2018 è possibile accedere al Portale dei Servizi per l'Infanzia anche tramite **SPID.** Il Sistema Pubblico di Identità Digitale, SPID, consente di accedere a tutti i servizi online della Pubblica Amministrazione con un'unica Identità Digitale (per maggiori informazioni si rinvia al sito ufficiale [https://www.spid.gov.it/\)](https://www.spid.gov.it/).

## **L'accesso tramite SPID rende superfluo l'invio via PEC della domanda. La richiesta si ritiene perfezionata nel momento in cui viene validata a seguito di accesso SPID**

Rimane comunque attivo per quest'anno anche l'accesso con la vecchia procedura. Sarà però necessario procedere come sempre alla stampa della documentazione, alla sottoscrizione da parte del legale rappresentate e l'invio tramite PEC della domanda corredata di documento di identità del sottoscrittore.

## **IL PORTALE**

Vi si accede dall'indirizzo <https://sociale.regione.veneto.it/scuoleinfanzia>

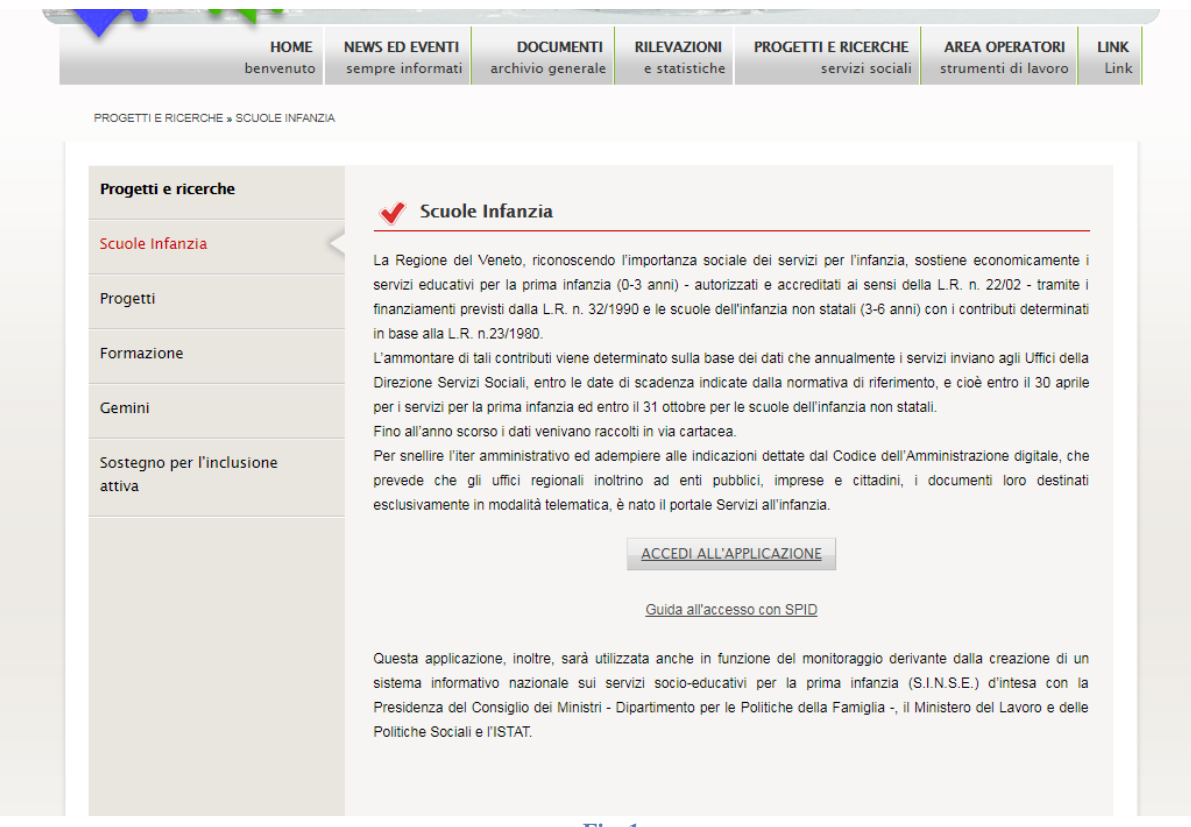

#### **Fig. 1**

Cliccando **ACCEDI ALL'APPLICAZIONE** sarà possibile scegliere se accedere con SPID o con la vecchia procedura.

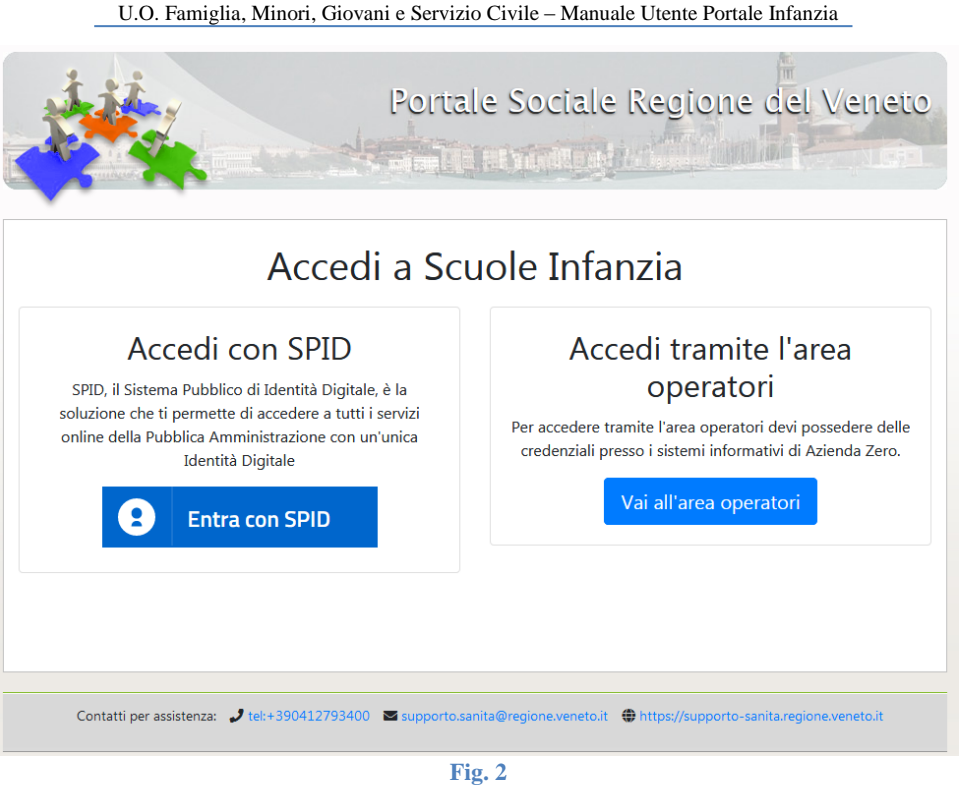

## **ACCESSO TRAMITE SPID**

L'accesso tramite SPID è riservato ai rappresentanti legali già presenti nel database.

Al momento sono stati censiti e abilitati tutti coloro che risultavano come legali rappresentanti nell'ultima compilazione della scheda "Dati Anagrafici" alla sezione "Sottoscrizione".

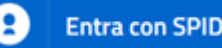

Per accedere è sufficiente cliccare su  $\bigcirc$  Entra con SPID selezionando dalla lista il proprio provider SPID (Telecom, Aruba, Poste italiane, etc.) e, una volta identificati, procedere normalmente con la compilazione delle schede Dati Anagrafici, Posizione Fiscale e della domanda come indicato ai punti successivi.

In sede di validazione la domanda risulterà **VALIDATA SPID, non sarà quindi più necessario spedirne copia via PEC alla Regione del Veneto.**

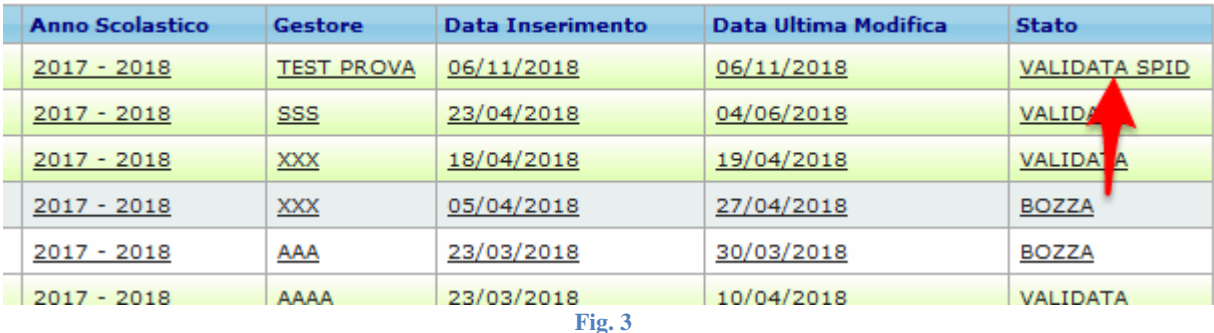

Nel caso in cui il rappresentante legale che accede con SPID sia **responsabile di più Enti**, in fase di accesso verrà chiesto di selezionare su quale Ente operare nella sessione corrente:

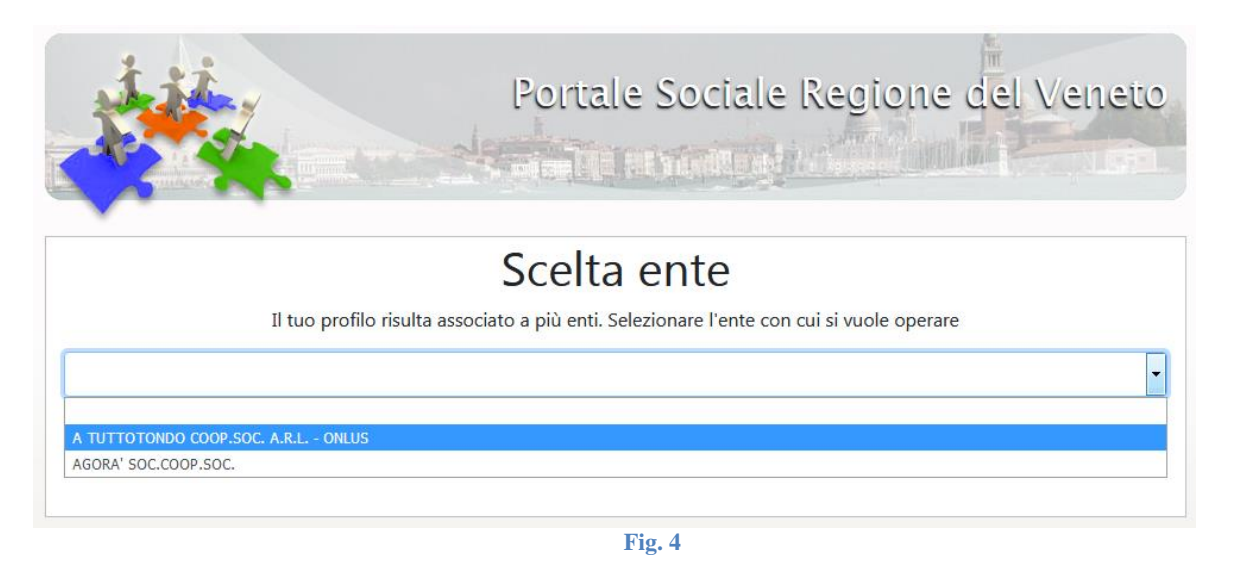

Se l'utente che tenta di collegarsi **non è censito** nell'applicazione Scuole Infanzia come rappresentante legale comparirà la seguente maschera:

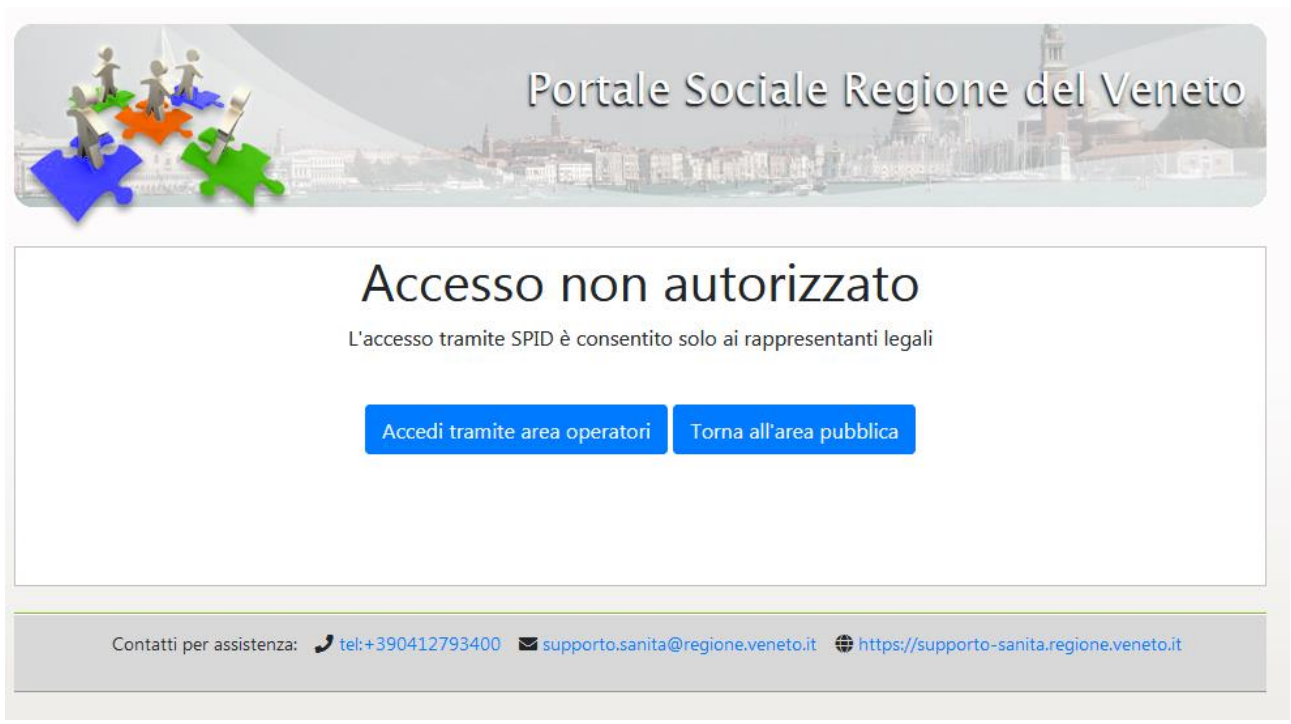

**Fig. 5**

Questo messaggio appare se chi cerca di accedere è diverso dal legale rappresentante presente nell'ultima rilevazione.

E' possibile aggiornare il sistema accedendo tramite **Area operatori,** in Servizi infanzia e creando una nuova scheda "Dati Anagrafici" nella quale inserire i dati nel nuovo legale rappresentante.

Dopo aver *salvato e validato* la nuova scheda il sistema riconoscerà il nuovo legale rappresentante che potrà accedere con SPID.

Rimane comunque valida la possibilità di accedere **all'area operatori** con la vecchia procedura che prevede l'invio della domanda tramite PEC.

# **ACCESSO TRAMITE AREA OPERATORI**

l'Utente e la Password del servizio.

L'accesso all'area Operatori vai all'area operatori è aperto a tutti coloro che sono stati autorizzati ad usare

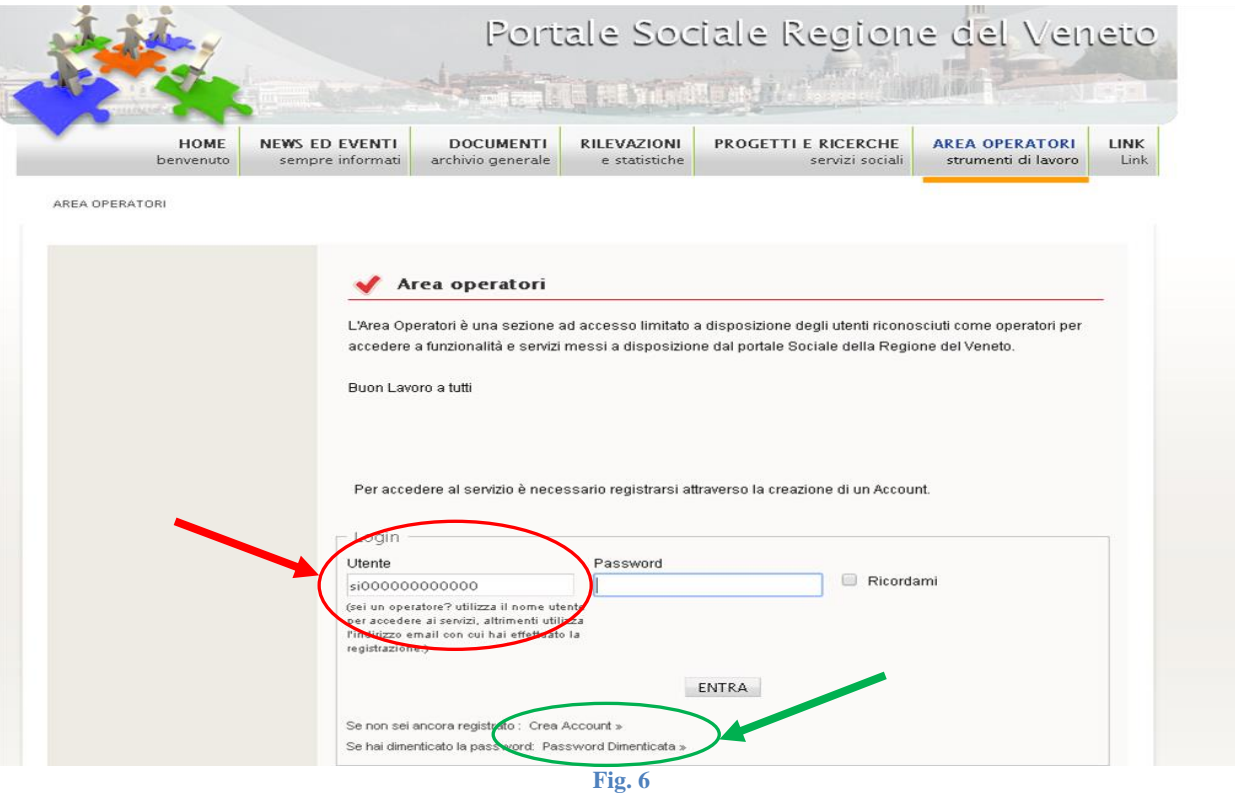

**Utente** è una sequenza di lettere e numeri;

Inizia sempre con le lettere "si", seguite dal codice fiscale o partita IVA dell'ente titolare e/o gestore del servizio per la prima infanzia ad (es. **si07643520567**) ed è assegnato dalla Regione Veneto. Non è mai un nome e cognome.

**Password** è una serie di caratteri minuscoli e maiuscoli e numeri assegnata dal sistema, di norma sostituita con una sequenza personale più facile da ricordare.

Chi non ricordasse l'**Utente** associato al Servizio dovrà contattare il Call Center Regionale allo 041/2793400 o alla email *[supporto.sanita@regione.veneto.it.](mailto:supporto.sanita@regione.veneto.it)*

Chi non ricordasse la **Password** potrà ottenerne una nuova cliccando su Password Dimenticata (fig.6)

Verrà chiesto di indicare l'indirizzo e-mail associato al nome utente in sede di registrazione al quale verrà inviata una nuova password.

Se la email inserita fosse diversa da quella registrata nel sistema l'utente non visualizzerà il collegamento a Scuole Infanzia e Servizi Prima Infanzia (vedi fig. 7).

*In quel caso sarà necessario contattare il call Center Sanità della Regione Veneto al numero 041/2793400, email [supporto.sanita@regione.veneto.it.](mailto:supporto.sanita@regione.veneto.it)*

La **nuova password**, trasmessa dal sistema, è una serie di caratteri minuscoli e maiuscoli e numeri.

Per il primo accesso è preferibile "copiarla ed incollarla" per non commettere errori di battitura. Una volta effettuato l'accesso è possibile cambiarla con una password personale più facile da ricordare.

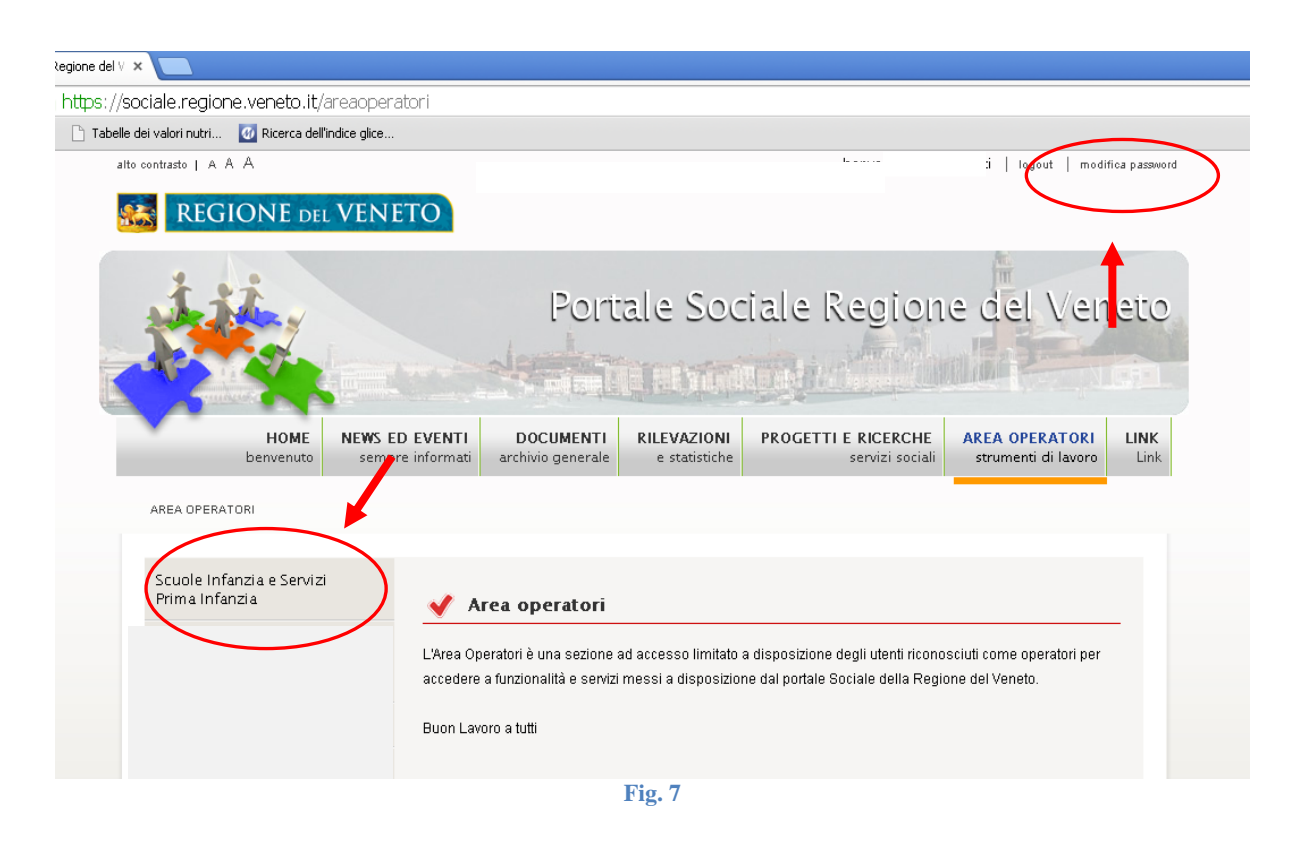

## **ACCESSO TRAMITE AREA OPERATORI E VALIDAZIONE TRAMITE SPID**

E' consentita anche una compilazione "IBRIDA".

L'operatore può entrare tramite Area operatori con le credenziali standard sixxxxxxxx, compilare e validare le schede beneficiario, compilare la domanda lasciandola in stato di bozza.

In seguito il legale rappresentante entra con le proprie credenziali SPID per effettuare **solo la validazione della domanda.** 

**Anche in questo caso non sarà necessario l'invio della PEC**

## **Creazione Scheda dati Anagrafici e Scheda Posizione Fiscale**

Dal Menu Principale, identificare l'area Posizioni Fiscali e Dati Anagrafici e cliccare su Ricerca Schede:

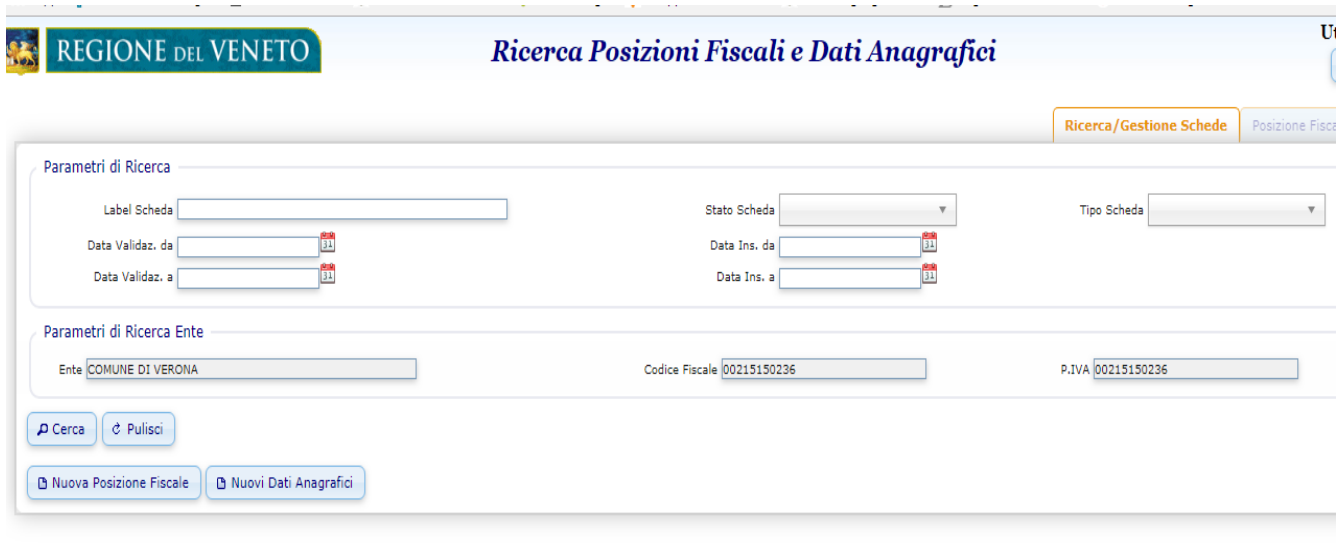

<span id="page-7-0"></span>**Fig. 8**

Da qui è possibile effettuare la ricerca di eventuali schede già inserite, oppure crearne di nuove.

La mancata compilazione/validazione delle due schede relative al beneficiario blocca la validazione della domanda e di conseguenza l'assegnazione dei contributi di cui alla L.R. 23/80 e L.R. 32/90.

Nel caso in cui un **Ente sia titolare di più servizi** alla prima infanzia o più scuole dell'infanzia non statali, è *sufficiente* compilare e validare *una sola scheda dati anagrafici* ed *una sola scheda posizione fiscale* che verrà poi abbinata dall'Ente a tutti i suoi servizi .

## <span id="page-8-0"></span>**Compilazione dati Scheda dati Anagrafici**

Dal Menu Ricerca Posizioni Fiscali e Dati Anagrafici, creare una nuova scheda attraverso il pulsante Nuovi Dati Anagrafici.

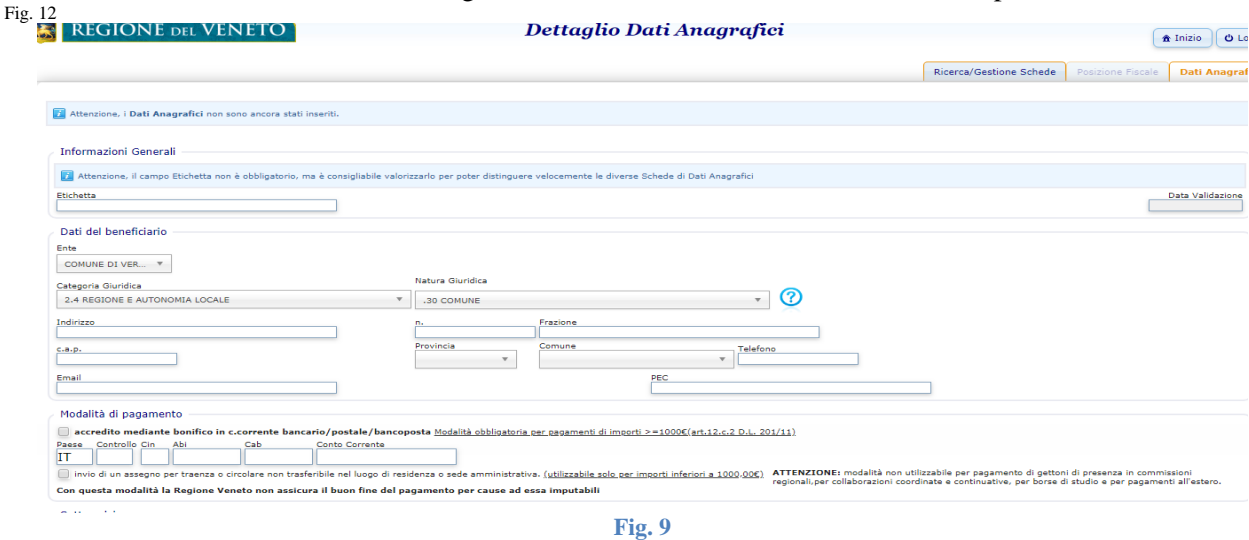

#### Quadro Informazioni Generali

Compilare il campo Etichetta, indicando il tipo di servizio (es. Nido Comunale, Prima Infanzia…..) e l'anno di riferimento (es. 2017);

*Il campo Data Validazione è un campo automatico inserito dal sistema non va compilato.*

#### Quadro Dati del Beneficiario

I dati relativi al nome dell'Ente, alla Categoria e alla Natura Giuridica sono già compilati dal sistema Nel caso questi ultimi due dati fossero errati sono **comunque modificabili** dall'Ente.

#### Quadro Modalità di Pagamento

Indicare esclusivamente il pagamento con bonifico bancario e spuntare la relativa voce.

Una volta inseriti i dati in TUTTI i Quadri , cliccare sul pulsante Salva.

La scheda è salvata, ma è ancora possibile effettuarvi eventuali modifiche.

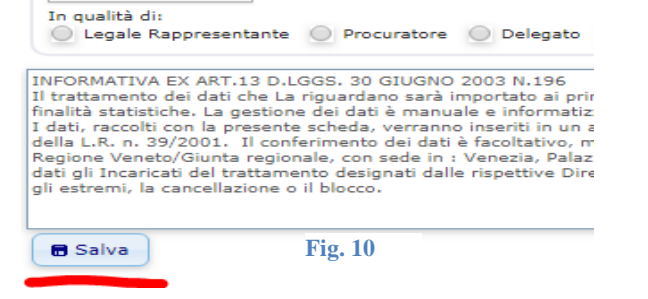

Per eventuali correzioni, andare nel Menu Ricerca Posizioni Fiscali e Dati Anagrafici e rientrare nella scheda, selezionandola.

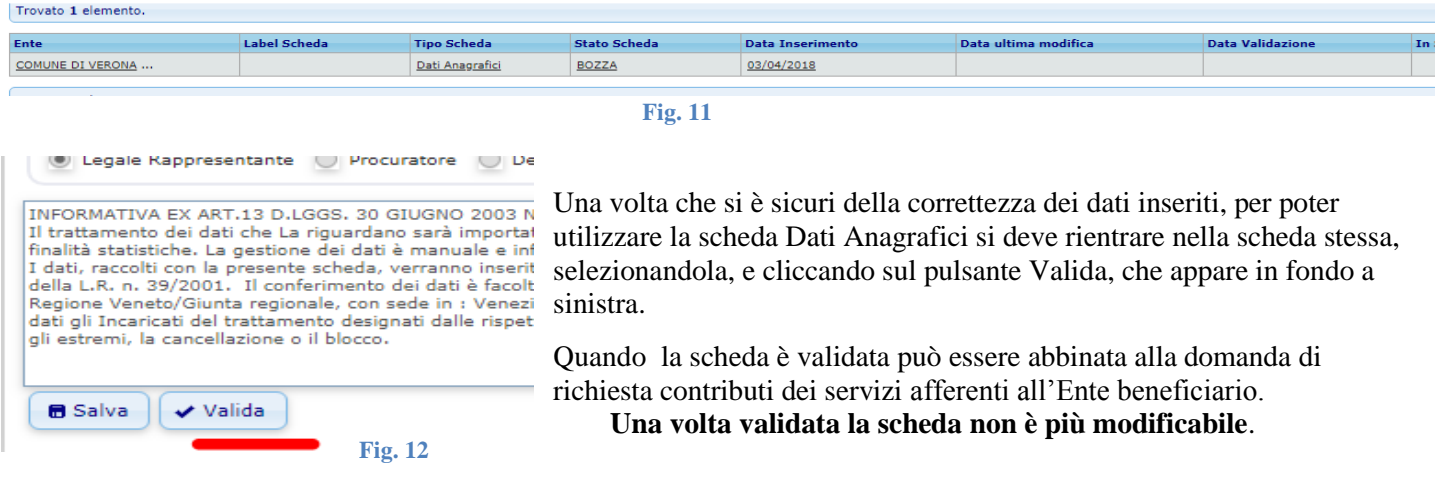

## <span id="page-9-0"></span>**Compilazione dati Scheda Posizione Fiscale**

Dal Menu Ricerca Posizioni Fiscali e Dati Anagrafici, creare una nuova scheda attraverso il pulsante Nuova Posizione Fiscale:

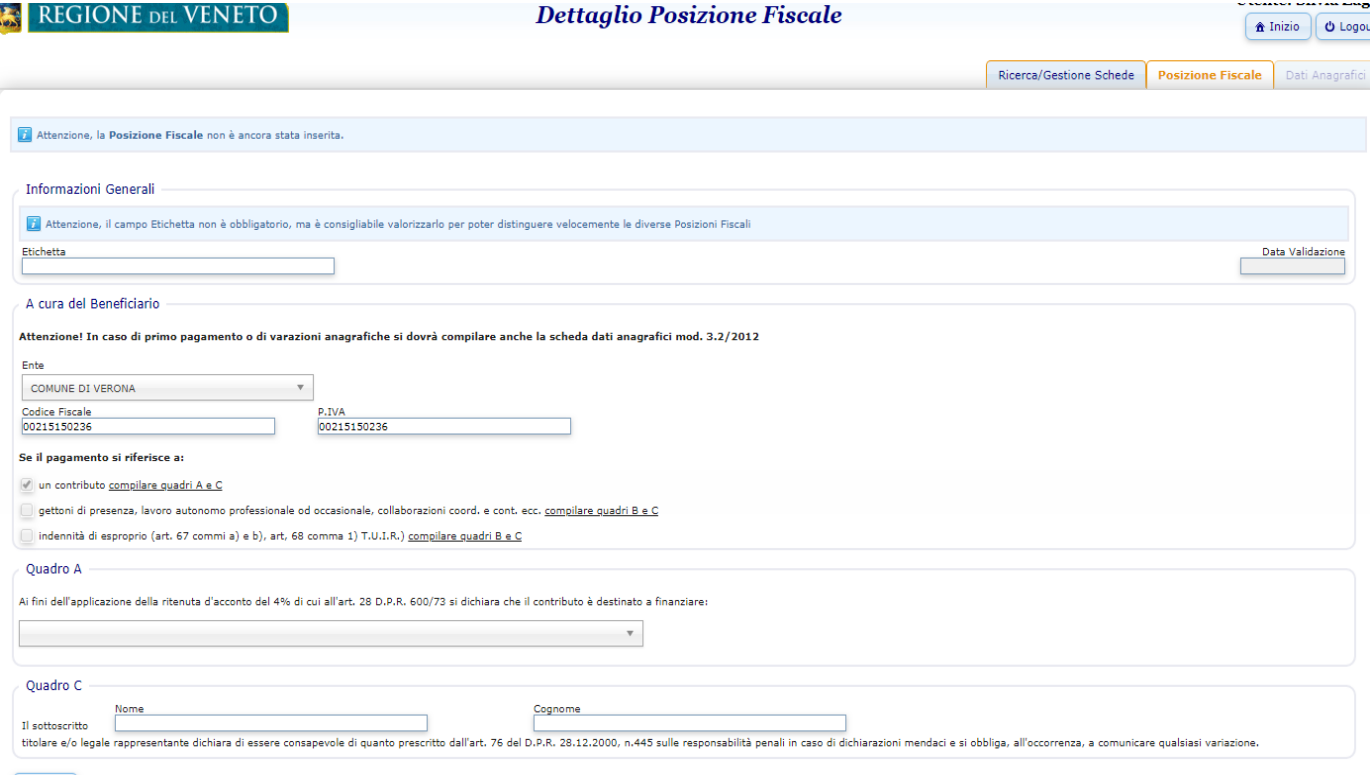

**Fig. 13**

#### Quadro Informazioni Generali

Compilare il campo Etichetta, indicando il tipo di servizio (es. Nido Comunale, Prima Infanzia…..) e l'anno di riferimento (es. 2017);

*Il campo Data Validazione è un campo automatico inserito dal sistema non va compilato.*

#### Quadro A cura del Beneficiario

*I dati relativi al nome dell'Ente, al Codice Fiscale e alla Partita IVA sono già precompilati. E' già compilato anche il campo pagamento in quanto la scheda è relativa ad un contributo*

#### Quadro A

Indicare se l'Ente beneficiario sia soggetto o meno all'applicazione della ritenuta d'acconto del 4%:

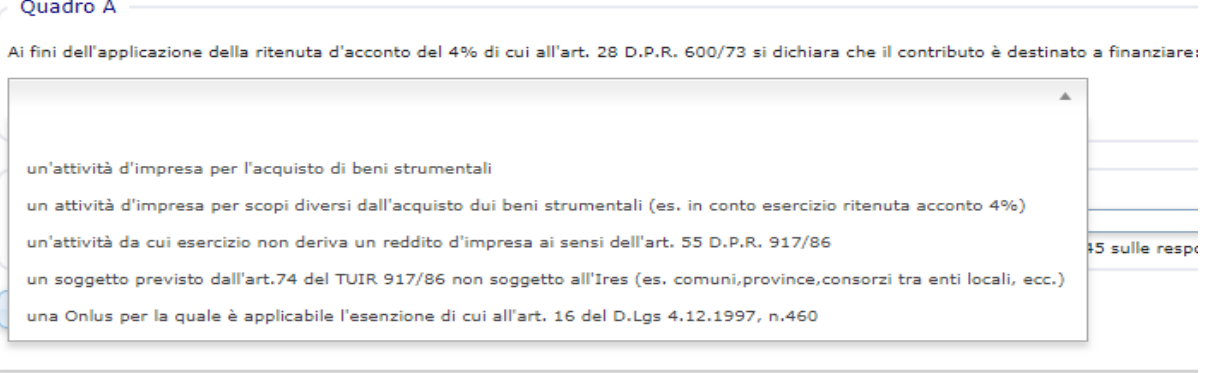

**Fig. 14**

**In caso di dubbi sull'assoggettazione alla ritenuta d'acconto si prega di rivolgersi al proprio commercialista**.

#### Quadro C

Indicare Nome e Cognome del Legale rappresentante dell'Ente ovvero della persona che firmerà la domanda e del quale verrà allegata copia del documento d'identità alla PEC

Una volta inseriti i dati cliccare sul pulsante Salva.

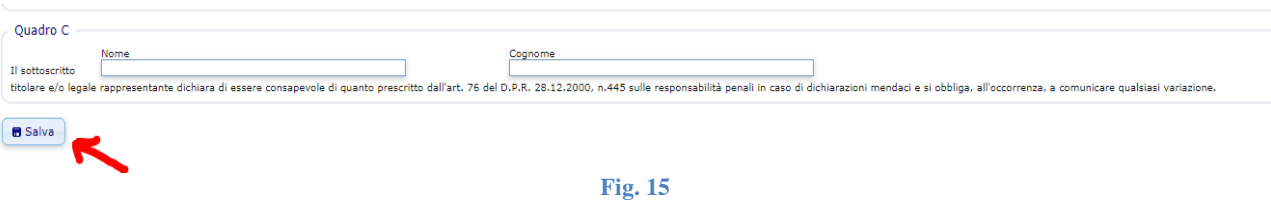

La scheda è salvata, ma è ancora possibile effettuarvi eventuali modifiche.

Se si è certi della correttezza dei dati inseriti, per poter utilizzare la scheda Posizione Fiscale cliccare sul pulsante Valida, che appare in fondo a sinistra:

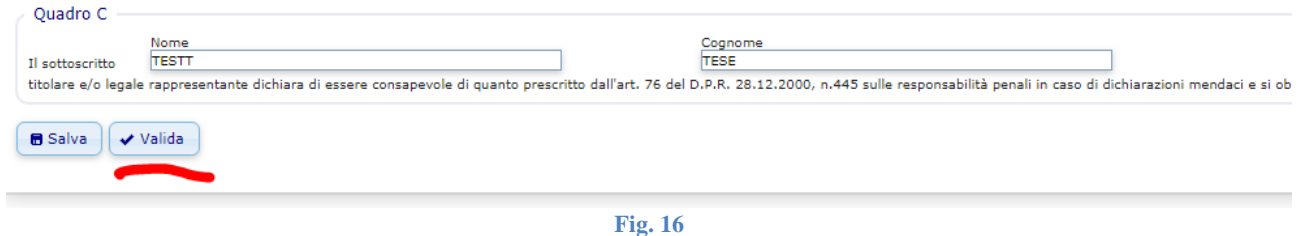

Se invece devono essere apposte delle correzioni PRIMA DI VALIDARE la scheda, andare nel Menu Ricerca Posizioni Fiscali e Dati Anagrafici e rientrare nella scheda, selezionandola.

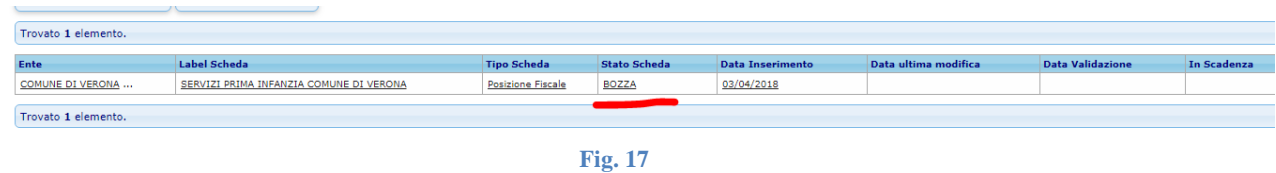

Quando la scheda è validata può essere abbinata alla domanda di richiesta contributi dei servizi afferenti all'Ente beneficiario.

**Una volta validata la scheda non è più modificabile**.

## <span id="page-11-0"></span>**Scuole per l'infanzia non statali**

Dal Menu Principale identificare l'area dedicata alle Scuole (sulla sinistra dello schermo) e cliccare sul tasto Nuova:

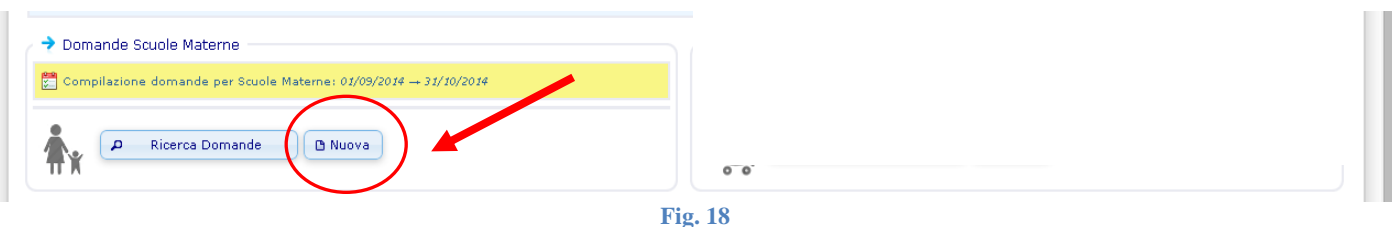

Il sistema procede alla visualizzazione di Pagina 1:

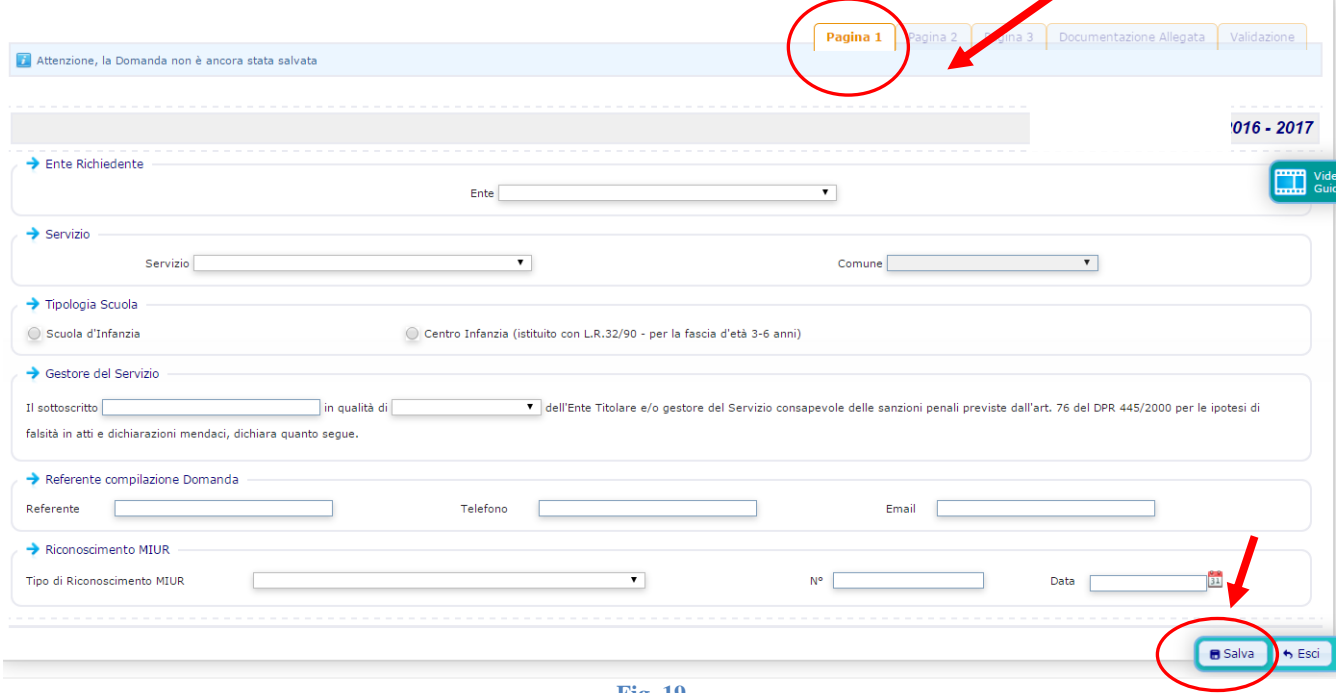

**Fig. 19**

il programma visualizza una pagina alla volta

**Per passare alla schermata successiva è necessario salvare quella in cui ci si trova**.

Per poter effettuare il salvataggio dei dati devono essere stati compilati almeno tutti i campi di pagina 1 e si deve cliccare sul pulsante Salva. (Fig.19)

Una volta salvata Pagina 1 il sistema memorizza la domanda e pertanto l'utente, se vuole, può uscire e rientrare nel programma per continuare la compilazione in un secondo momento.

**Al successivo accesso, una volta connesso, dal Menu principale non dovrà più cliccare su Nuova domanda, ma sul pulsante Ricerca Domande.** L'utente entrerà così nella pagina Lista Domande Presentate e dovrà cliccare sul pulsante Cerca:

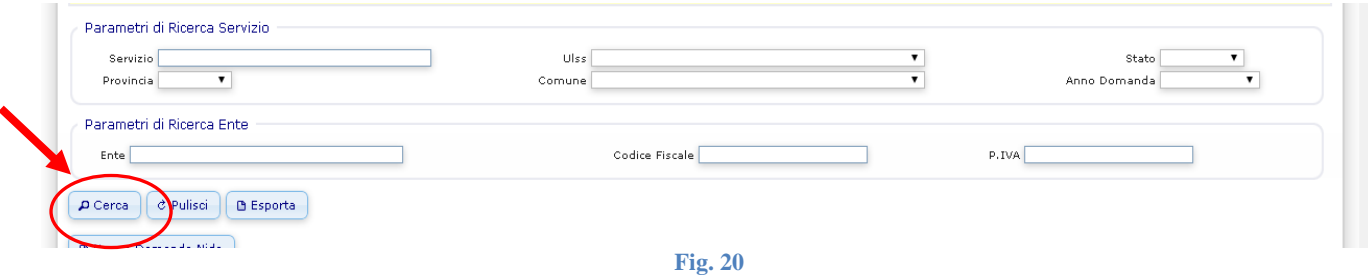

Il sistema visualizzerà la domanda inserita (o l'elenco delle domande nel caso in cui l'Ente sia titolare di più scuole). Per rientrare nella domanda e continuare la compilazione bisogna cliccare sul nome del Servizio:

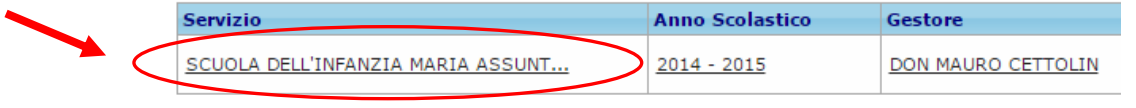

**Fig. 21**

## <span id="page-12-0"></span>**Scuole infanzia – Compilazione pagina 1**

- **Ente** campo precompilato dal programma in base alle credenziali di accesso, identifica l'Ente che richiede il contributo ai sensi della L.R. 23/80.
- **Servizio**, scegliere la scuola dal menu a tendina

Nel caso in cui l'Ente che compila la scheda sia titolare e/o gestore di una sola scuola, troverà una sola scelta. In caso contrario, troverà l'elenco di tutte le strutture ad esso abbinate e dovrà selezionare quella desiderata, di conseguenza **dovrà essere compilata una scheda distinta per ogni servizio gestito**

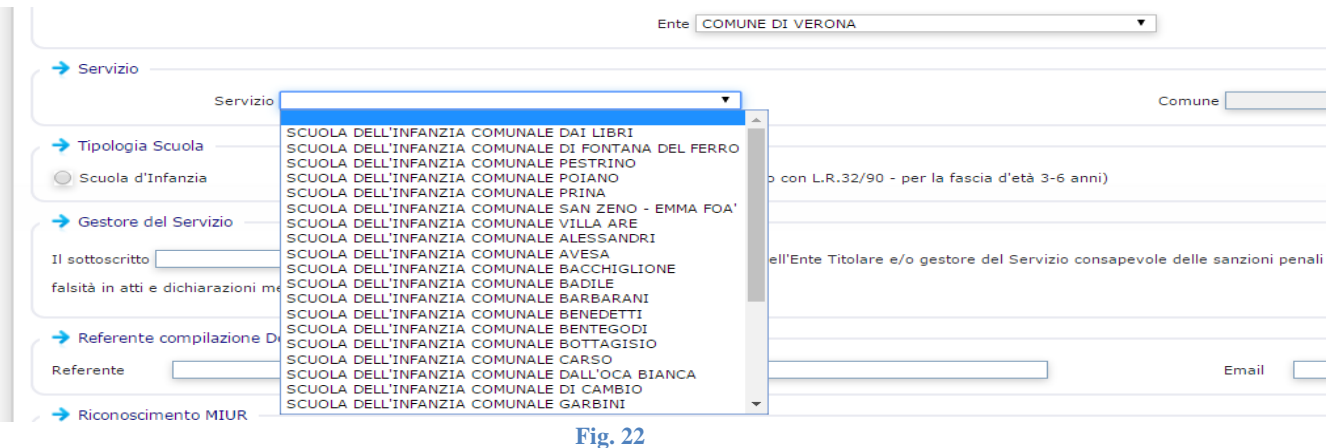

**Tipologia Scuola**, specificare se si tratta di scuola dell'infanzia o di Centro infanzia:

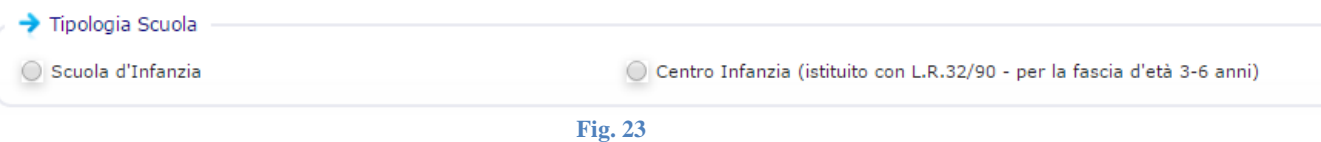

- **Gestore del Servizio***:* il legale rappresentante dell'Ente, che richiede il finanziamento, dichiara di essere consapevole delle sanzioni penali previste dall'art. 76 del DPR 445/2000 per le ipotesi di falsità in atti e dichiarazioni mendaci.
- **Referente compilazione Domanda:** indicare il nome e cognome, il numero di telefono e la mail (che possono anche essere gli stessi dell'Ente o del servizio per la prima infanzia) di colui o colei che sta fisicamente compilando la domanda on line.

Questi dati servono per contattare la persona che si è direttamente occupata dell'inserimento dati, nel caso in cui durante la fase di controllo della domanda, vi fosse bisogno di delucidazioni o correzioni.

 **Riconoscimento MIUR:** selezionare se la scuola è riconosciuta dal MIUR con un Decreto di Parità scolastica o tramite l'iscrizione all'Albo regionale delle scuole dell'infanzia non statali, e successivamente indicare il numero e la data dell'atto di riconoscimento (a volte è presente solo il protocollo di registrazione).

Viene richiesto inoltre l'inserimento del Codice Meccanografico della scuola :

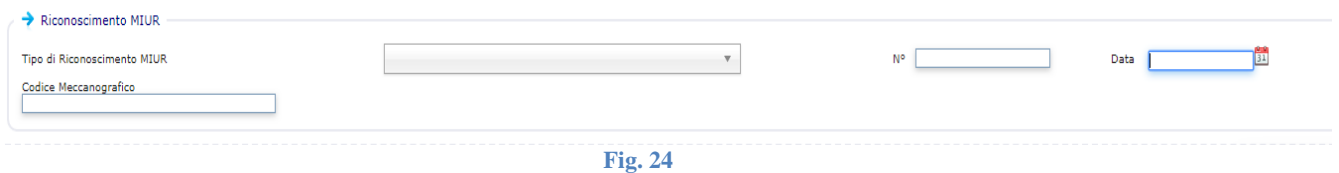

## <span id="page-13-0"></span>**Scuole infanzia – Compilazione pagina 2**

**Numero Bambini Frequentanti per Sezione**: inserire il numero dei bambini iscritti suddividendoli per sezione.

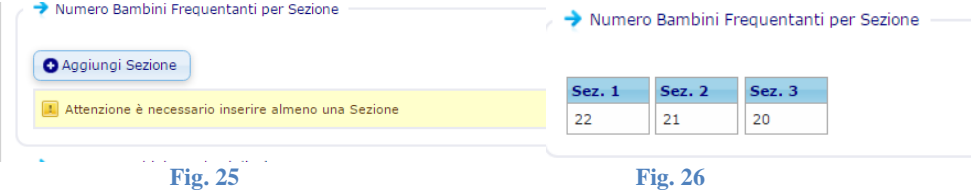

Esempio:

 $\rightarrow$  Informazioni sul Bambino

Se la scuola ha **3 sezioni** per un totale di 63 alunni si dovrà cliccare su "Aggiungi sezione" **per 3 volte** inserendo ogni volta il numero di bambini di una determinata sezione. Vedi Figura 26.

**Numero Bambini per classi d'età**: indicare il numero di bambini aventi una determinata età.

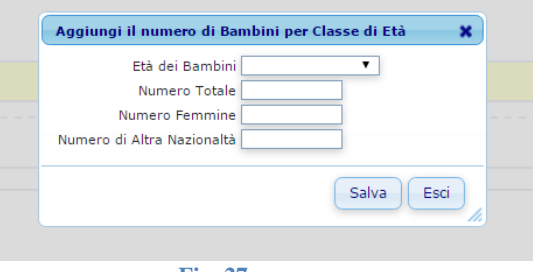

**Fig. 27**

Cliccando sull'apposito pulsante apparirà una maschera dove inserire l'età dei bambini, il numero totale, specificando quante sono femmine e quanti di nazionalità non italiana

Si continuerà a cliccare su "Aggiungi Numero di Bambini per Età" finchè non sono stati inseriti tutti i bambini

**Bambini Portatori di Handicap**: vanno inseriti i dati relativi agli eventuali bambini con handicap certificato.

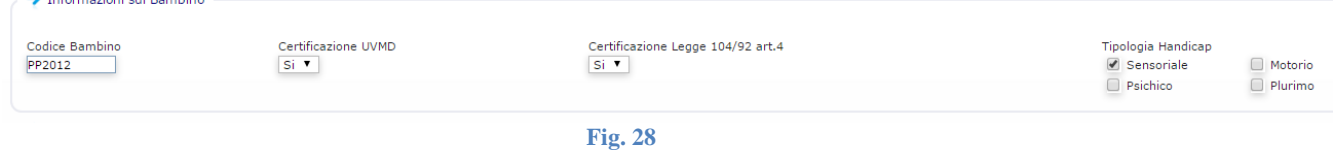

Cliccando sul tasto "Aggiungi Bambino con Handicap" si aprirà una maschera dedicata:

Ciascun minore andrà individuato con un codice composto dalle iniziali del nome e cognome e data di nascita tipo MR2016.

Andrà inoltre indicato se il minore sia titolare di una certificazione UVMD, una certificazione rilasciata ai sensi della L.104/92, art.4 e la tipologia dell'Handicap del minore.

Dopo aver salvato i dati del minore è possibile indicare se il bambino è seguito da un insegnante di sostegno e/o da un addetto all'assistenza.

Cliccando su "**Aggiungi Insegnante di Sostegno**" andranno inseriti i dati dell'insegnante di sostegno che segue il bambino: il codice fiscale dell'insegnante è necessario per consentire al programma di calcolare le ore svolte dallo stesso insegnate qualora segua più bambini.

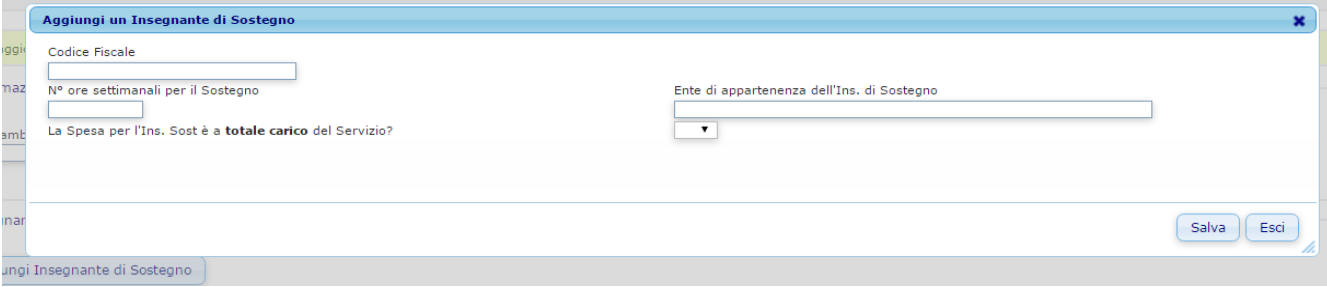

**Fig. 29**

Cliccando su "**Aggiungi Addetto all'assistenza**" è possibile indicare i dati dell'addetto all'assistenza che segue il bambino:

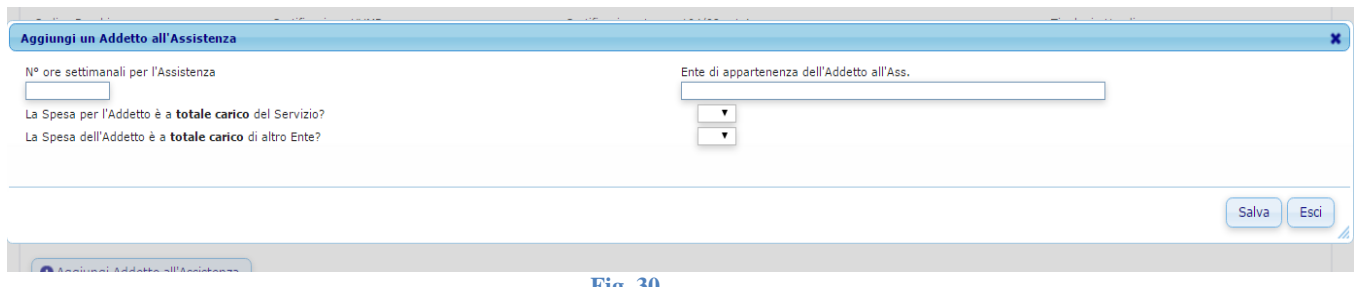

**Fig. 30**

Una volta terminata la scheda relativa alle informazioni del bambino con handicap sarà possibile tornare alla domanda cliccando sull'apposito pulsante:

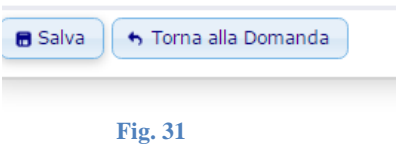

La macchina **conteggia automaticamente le ore degli insegnanti di sostegno e li riporta a pag.2, dove segnala anche quanti sono a carico dell'ente titolare del servizio**.

Il metodo di calcolo del numero di insegnanti a carico tiene conto delle ore settimanali degli insegnanti stessi ed è

visualizzabile cliccando sul simbolo posto di fianco al campo *n° totale di insegnanti di sostegno a carico dell'Ente titolare del servizio* :

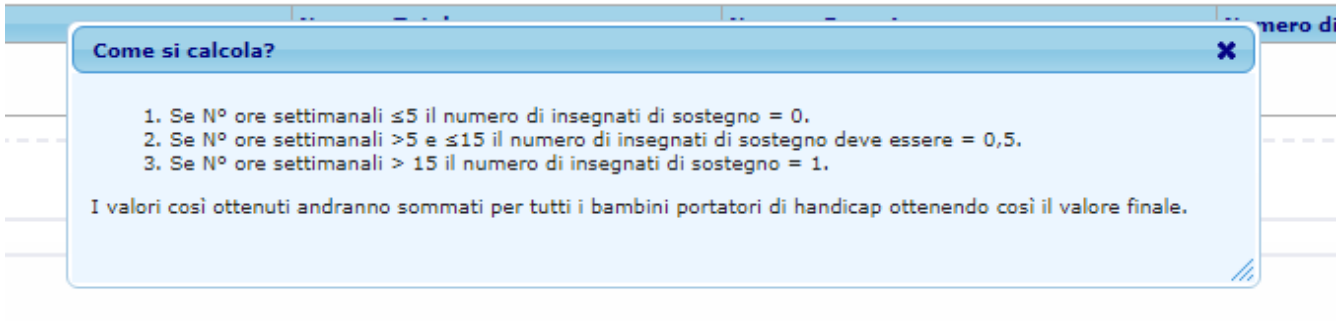

#### **Fig. 32**

**Utenza**: il numero di sezioni funzionanti nell'anno scolastico ed il totale dei bambini iscritti vengono calcolati dal computer sulla base del numero dei bambini iscritti , suddivisi per sezione, inseriti dall'utente ad inizio pagina (vedi pag.13 Numero Bambini Frequentanti per Sezione). **Si ricorda di controllare il numero delle sezioni che il sistema calcola in automatico**.

Va invece inserito *manualmente* il numero massimo di bambini che la struttura è autorizzata ad ospitare:

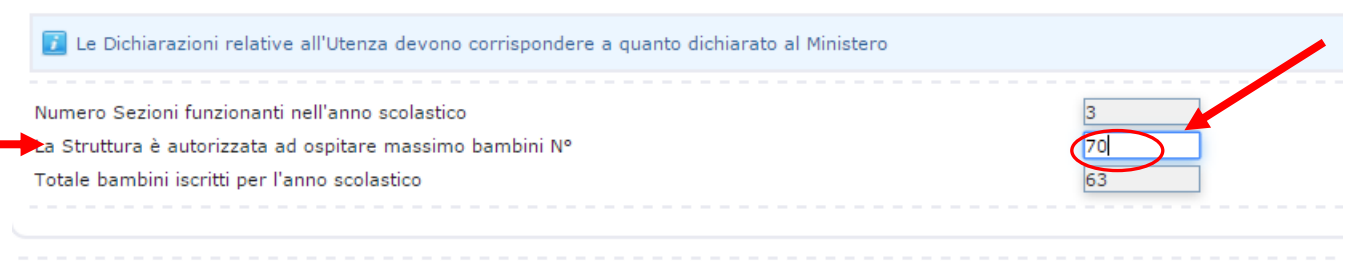

**Fig. 33**

14

## <span id="page-15-0"></span>**Scuole infanzia – Compilazione pagina Documentazione Allegata**

Come indicato anche nel riquadro informativo:

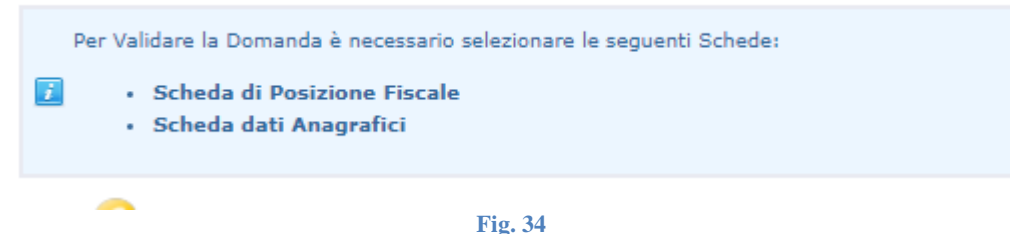

Per abbinare alla domanda le due schede Schede Posizione Fiscale e Dati Anagrafici è necessario che siano già state **compilate, salvate e validate**.

Le istruzioni per la compilazione on-line delle Schede Posizione Fiscale e Dati Anagrafici sono riportate in questo manuale da pag. 8 a pag. 10.

1. Cliccare il pulsante *Seleziona la Posizione Fiscale da allegare alla Domanda*:

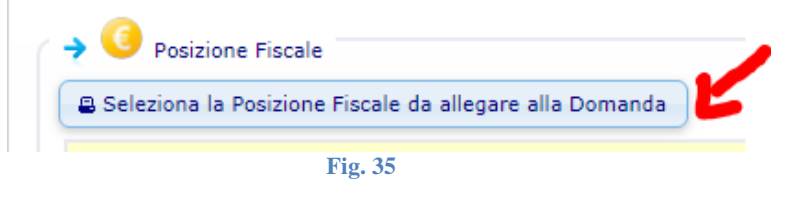

Se l'utente ha validato correttamente una scheda di Posizione Fiscale secondo le istruzioni di pag. 10, il programma la riporterà nell'elenco delle posizioni fiscali associabili alla domanda.

2. Selezionare una scheda Posizione Fiscale cliccando sul simbolo posto sulla sinistra della finestra di selezione:

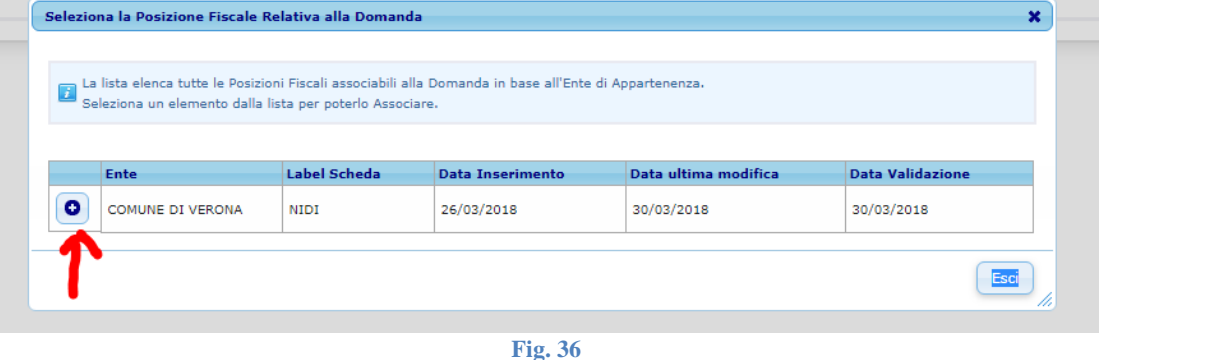

Ō Nel caso in cui l'utente si accorga di aver caricato il file sbagliato può sempre eliminarlo cliccando sull'icona presente sulla sinistra della finestra della scheda Posizione Fiscale, e ricomiciare la procedura di associazione:

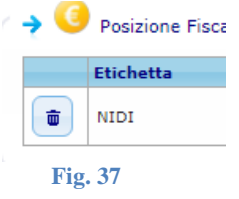

3. **Seguire lo stesso procedimento indicato nei precedenti punti 1 e 2 per allegare anche la Scheda dati anagrafici**:

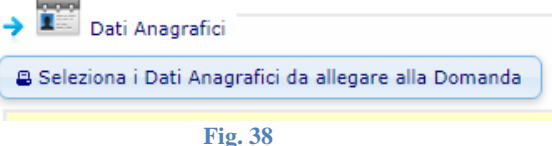

## <span id="page-16-0"></span>**Scuole infanzia – Validazione.**

**La fase di validazione varia a seconda del tipo di accesso effettuato.**

## **ACCESSO TRAMITE AREA OPERATORI**

- **1.** Nella pagina **Validazione**
	- a) **Spuntare il flag** che attesta la conformità dei dati anagrafici, fiscali e delle modalità di pagamento delle schede Dati Anagrafici e Posizione Fiscale;

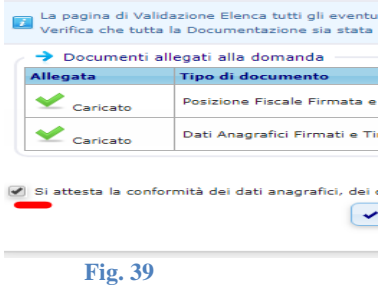

b) **Cliccare sul pulsante Valida la Domanda.**

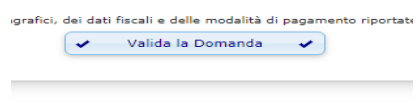

**Fig. 40**

Da questo momento la domanda è definitivamente validata, accessibile in sola lettura e non più modificabile. Una conferma di validazione verrà inviata alla email associata all'utente

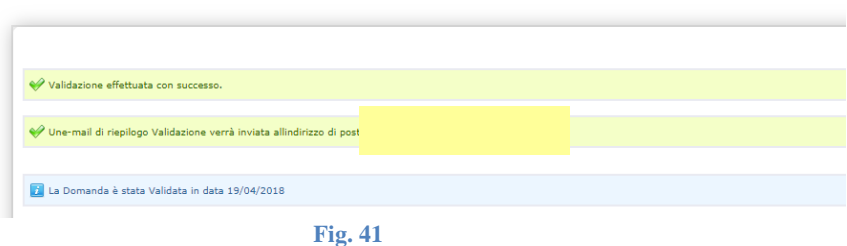

**Nota** La domanda non è più modificabile dall'utente. Se si riscontrassero errori dopo questa fase, è necessario contattare l'Unità Organizzativa Famiglia, Minori, Giovani e Servizio Civile della Regione Veneto [famigliaminorigiovani@regione.veneto.it](mailto:famigliaminorigiovani@regione.veneto.it) chiedendo l'annullamento della validazione.

#### c) **Cliccare sul pulsante Stampa Domanda Completa**.

Il sistema genererà automaticamente un unico file PDF composto dalle varie schede compilate online (Domanda, Scheda dati Anagrafici e Scheda Posizione Fiscale). **Ciascuna scheda andrà timbrata e firmata dal Legale rappresentante :**

**Timbro** 

#### **IL LEGALE RAPPRESENTANTE**

Dichiara inoltre che i dati inseriti on line su "Portale Sociale – Servizi Prima Infanzia", costituenti la presente domanda, corrispondono al vero e che le schede on line Dati anagrafici e Posizione fiscale, di seguito allegate, sono aggiornate alla data odierna.

I dati raccolti con questa scheda sono ad esclusivo uso della Direzione Regionale per i Servizi Sociali e trattati secondo quanto previsto D.L. n.196 del 30/6/2003

#### 2. **Trasmissione via PEC**

**Tutti** i documenti sopra descritti, scansionati dopo timbri e firme **in formato Pdf**, devono essere trasmessi **via PEC** accompagnati da un **documento** di riconoscimento del **legale rappresentante**, in corso di validità, all'indirizzo: [area.sanitasociale@pec.regione.veneto.it](mailto:area.sanitasociale@pec.regione.veneto.itù)

indicando in oggetto **"NOME SCUOLA" – "CODICE FISCALE" - Contributi in conto gestione L.R. 23/80.**

## **ACCESSO TRAMITE SPID**

Seguire le istruzioni del punto 1 a) e b) Validazione.

E' possibile ottenere una stampa per proprio promemoria come indicato al punto 1 c) Validazione NON è necessario inoltrarla.

## **ACCESSO TRAMITE AREA OPERATORI E VALIDAZIONE TRAMITE SPID**

Come già indicato a pag. 6 è possibile far inserire i dati da un operatore e successivamente far validare gli stessi dal legale rappresentante tramite SPID.

Anche in questo caso NON è necessario spedire la domanda via PEC. E' possibile averne una copia per uso personale seguendo le istruzioni del punto 1 c) Validazione.

## <span id="page-18-0"></span>**Inserimento dati Asili nido - Servizi educativi per la Prima Infanzia**

Dal Menu Principale identificare l'area dedicata agli Asili nido (sulla destra dello schermo) e cliccare sul tasto Nuova:

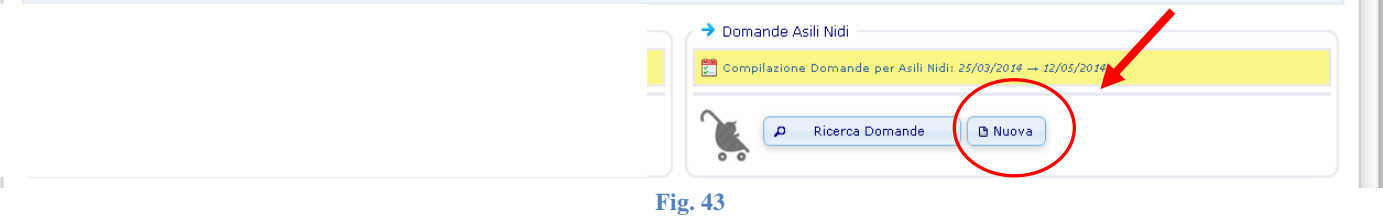

Il sistema procede alla visualizzazione di Pagina 1:

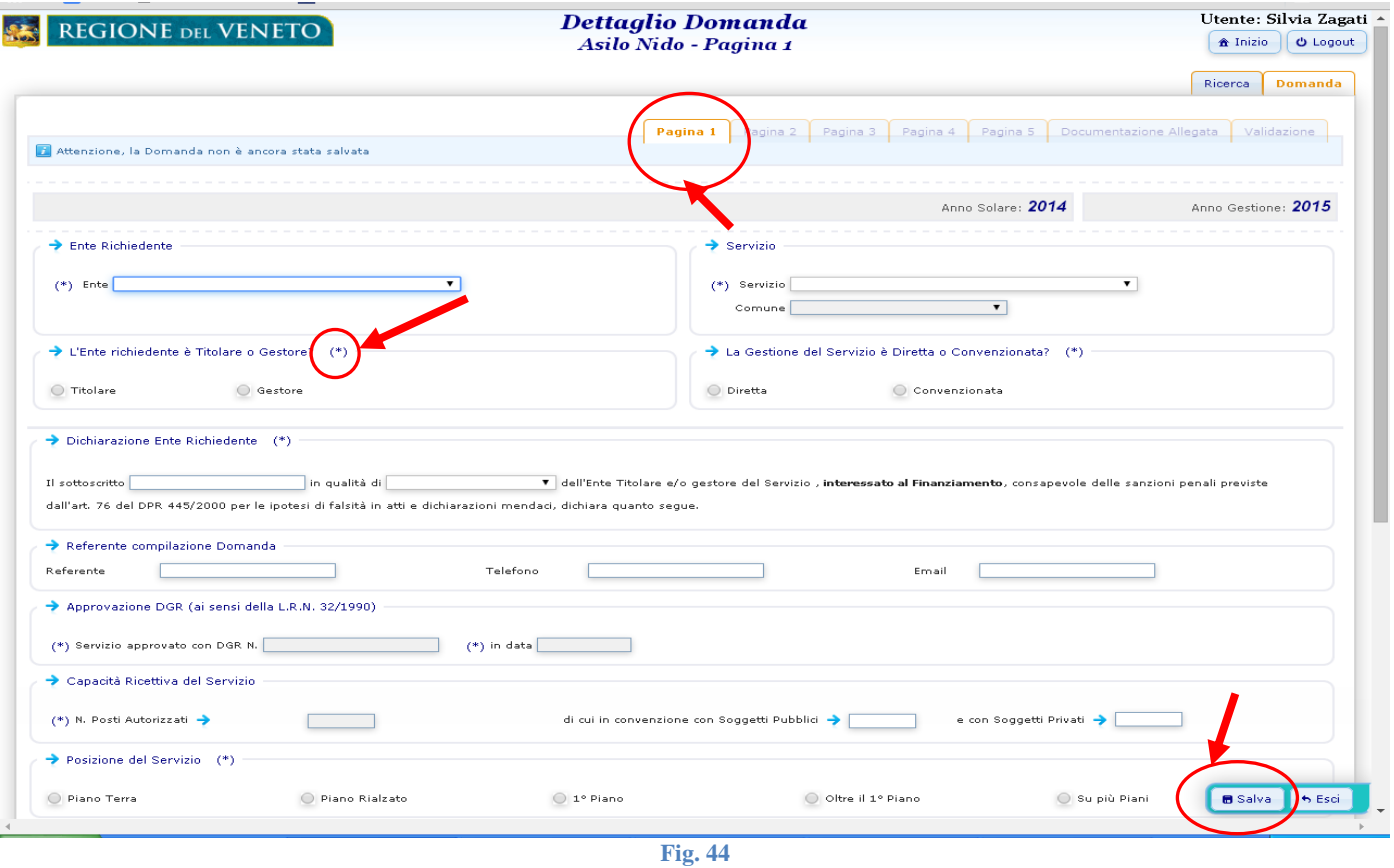

Il programma visualizza una pagina alla volta

Per passare alla schermata successiva è necessario salvare quella in cui ci si trova.

Per poter effettuare il salvataggio dei dati devono essere stati compilati almeno tutti i campi di pagina 1 e si deve cliccare sul pulsante Salva. (Fig.44)

Una volta salvata Pagina 1 il sistema memorizza la domanda e pertanto l'utente, se vuole, può uscire e rientrare nel programma per continuare la compilazione in un secondo momento.

**Al successivo accesso, una volta connesso, dal Menu principale non dovrà più cliccare su Nuova domanda, ma sul pulsante Ricerca Domande.** L'utente entrerà così nella pagina Lista Domande Presentate Asilo Nido e dovrà cliccare sul pulsante Cerca:

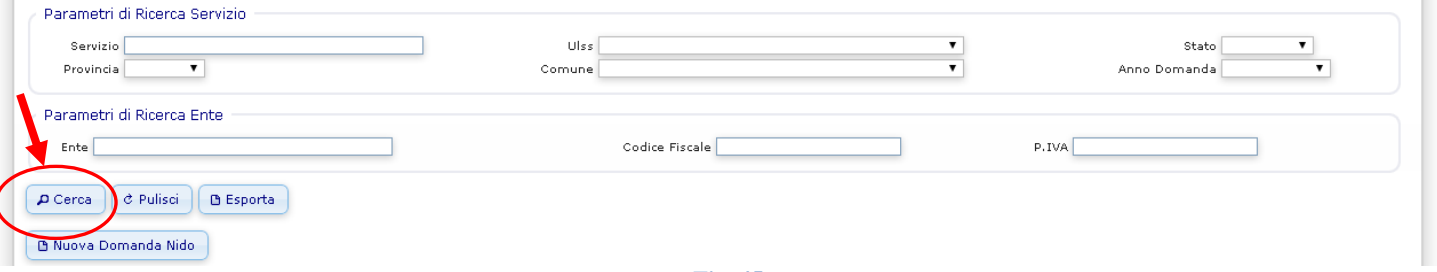

**Fig. 45**

Il sistema visualizzerà la domanda inserita (o l'elenco delle domande nel caso in cui l'Ente sia titolare di più servizi educativi per la prima infanzia).

Per rientrare nella domanda e continuare la compilazione cliccare sul nome del Servizio:

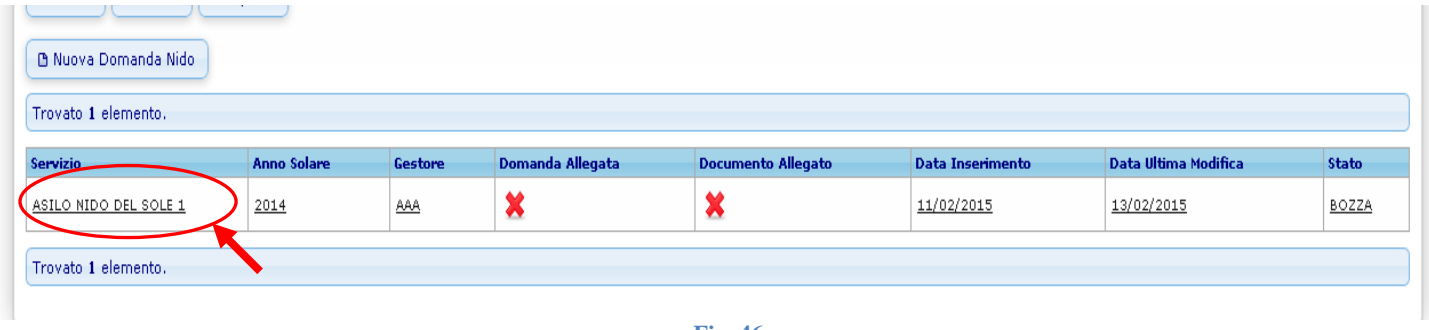

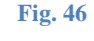

Un facsimile dalla domanda contenente le informazioni che verranno richieste è presente nel Menu Principale / Ulteriori Funzionalità Documentazione così da agevolare la compilazione online. Per scaricare il file cliccare l'icona nella colonna Download

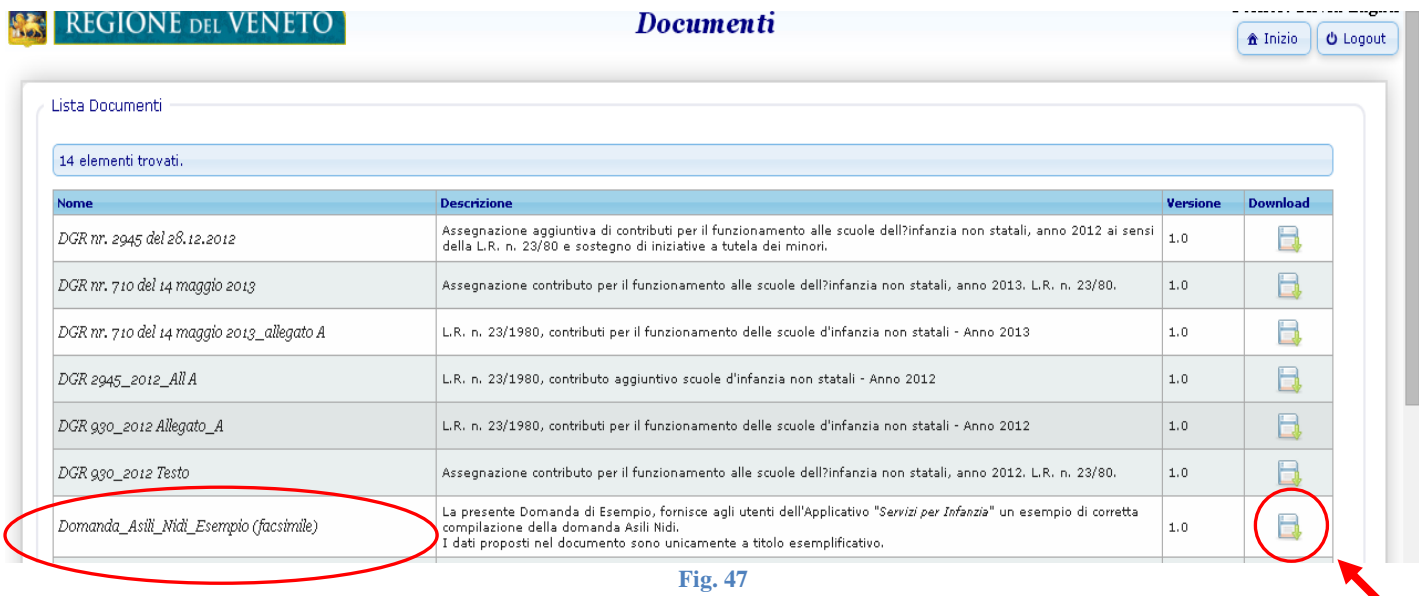

## <span id="page-20-0"></span>**Asili nido - Compilazione pagina 1**

- **Ente** campo precompilato dal programma in base alle credenziali di accesso, identifica l'Ente che richiede il contributo ai sensi della LR. 32/90.
- **Servizio**, scegliere il servizio dal menu a tendina Nel caso in cui l'Ente che compila la scheda sia titolare e/o gestore di un solo servizio, troverà una sola scelta. In caso contrario, troverà l'elenco di tutte le strutture ad esso abbinate e dovrà selezionare quella desiderata, di conseguenza **dovrà essere compilata una scheda distinta per ogni servizio gestito**   $\left[ \bullet$  Inizia  $\left[ \begin{array}{c} \bullet \\ \bullet \end{array} \right]$  Logout

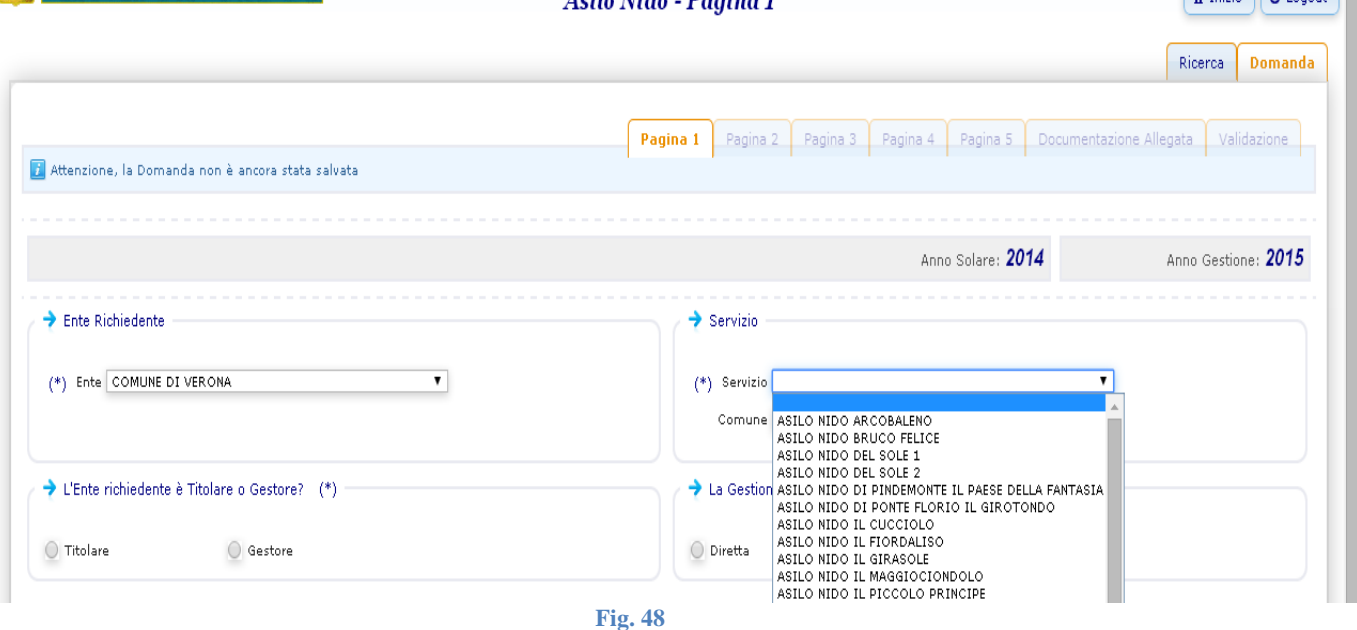

Selezionare se l'Ente che sta compilando la domanda è il Titolare o il Gestore del servizio per la prima infanzia in questione e se la gestione sia Diretta o Convenzionata

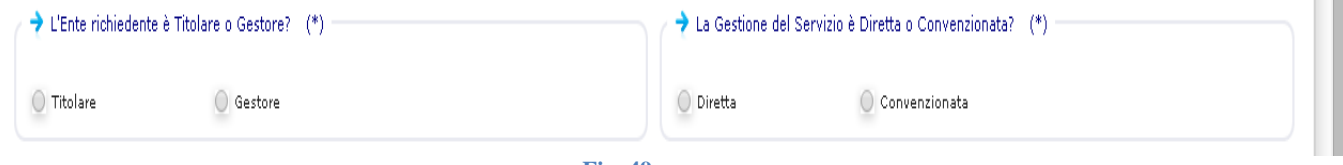

**Fig. 49**

Le casistiche possono essere le seguenti:

- a. l'Ente che compila è sia Titolare che Gestore del servizio  $\rightarrow$  selezionare Titolare  $\rightarrow$  selezionare Diretta;
- b. l'Ente che compila è Titolare, ma non Gestore del servizio  $\rightarrow$  selezionare Titolare  $\rightarrow$  selezionare Convenzionata: in questo caso si aprirà automaticamente una schermata, i cui campi sono tutti obbligatori, da compilare con i dati dell'Ente Gestore del servizio;

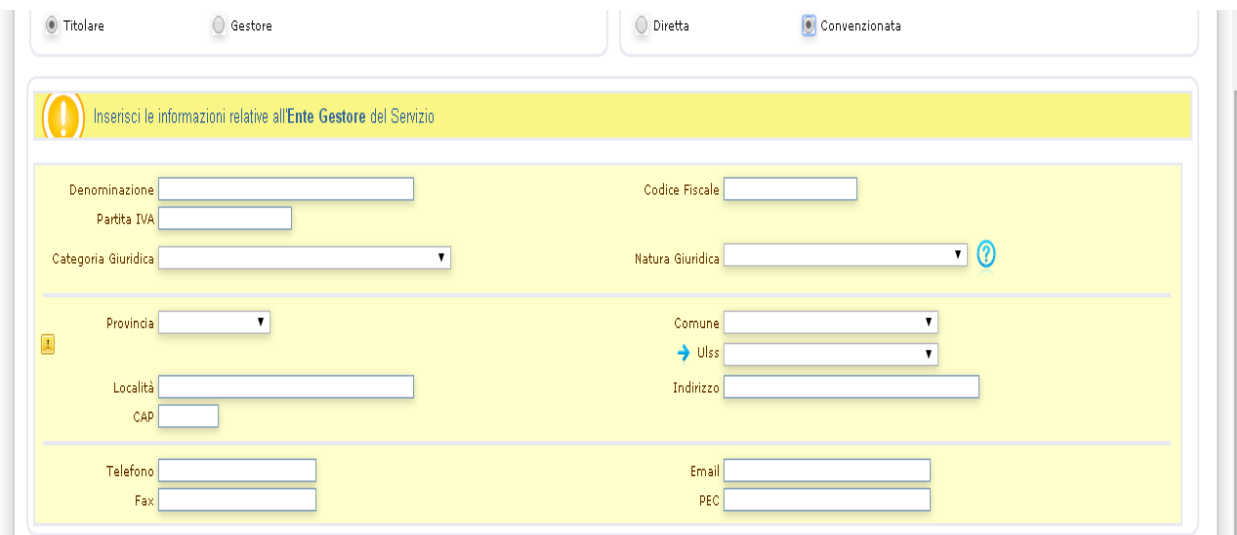

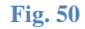

U.O. Famiglia, Minori, Giovani e Servizio Civile – Manuale Utente Portale Infanzia

c. l'Ente che compila è il Gestore, ma non è il Titolare (ad es: la titolarità è del Comune che ha dato in gestione il servizio alla Cooperativa Sociale, la quale, per accordi fra Comune e Regione, beneficia direttamente dei contributi in conto gestione di cui alla L.R. n. 32/1990)  $\rightarrow$  selezionare Gestore: in questo caso verrà selezionata automaticamente dal programma l'opzione Gestione Convenzionata e si aprirà una schermata, i cui campi sono tutti obbligatori, da compilare con i dati dell'Ente Titolare del servizio

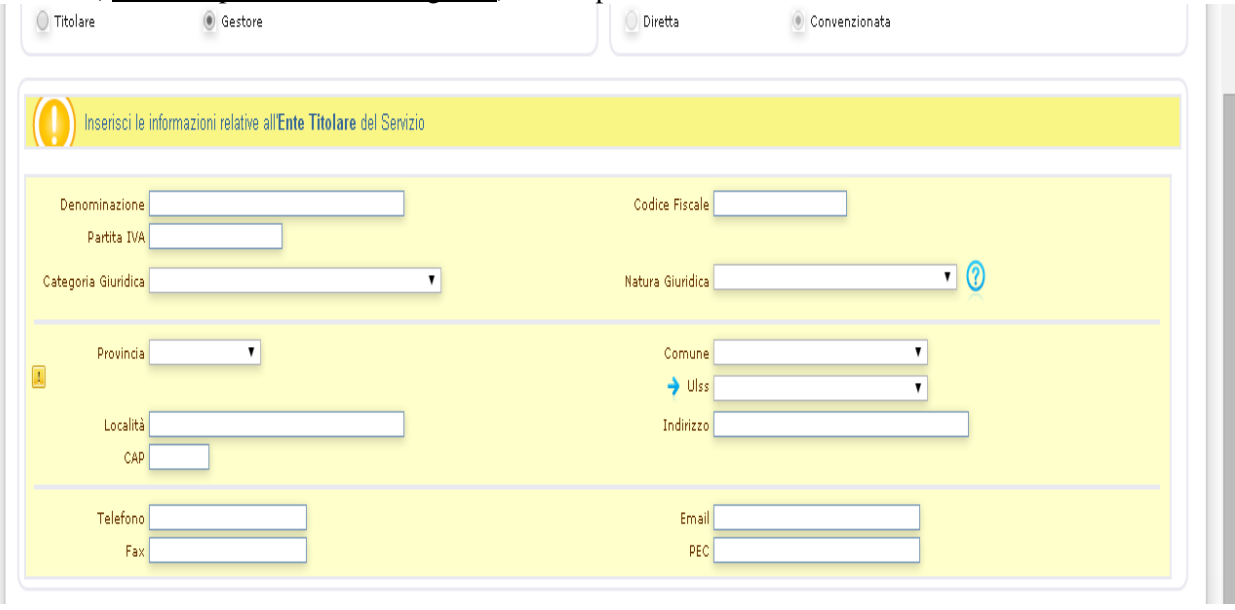

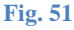

- **Dichiarazione Ente Richiedente:** il legale rappresentante dell'Ente (Titolare o Gestore a seconda di quanto selezionato precedentemente – vedi Fig. 49), che richiede il finanziamento di cui alla L.R. n. 32/90, dichiara di essere consapevole delle sanzioni penali previste dall'art. 76 del DPR 445/2000 per le ipotesi di falsità in atti e dichiarazioni mendaci.
- **Referente compilazione Domanda**: indicare il nome e cognome, il numero di telefono e la mail (che possono essere gli stessi dell'Ente o del servizio per la prima infanzia) di colui o colei che sta fisicamente compilando la domanda on line. Questi dati servono per contattare la persona che si è direttamente occupata dell'inserimento dati, nel caso in cui durante la fase di controllo della domanda, vi fosse bisogno di delucidazioni o correzioni..
- **Approvazione DGR (ai sensi della L.R. n. 32/1990***):* campo già precompilato dal programma in base alle credenziali di accesso, che riporta numero e data dell'atto regionale di riconoscimento del servizio per la prima infanzia, ai sensi della L.R. n. 32/1990.
- **Capacità Ricettiva del Servizio**: il campo Posti autorizzati è già precompilato in base alle credenziali di accesso, e riporta la capacità ricettiva indicata nell'autorizzazione all'esercizio rilasciata ai sensi della L.R. n. 22/2002. Va invece specificato dall'utente se ci sono posti in convenzione con altri enti, pubblici o privati.
- **Posizione del Servizio**: indicare l'ubicazione del servizio (piano terra, piano primo, etc.)
- **Autorizzazione e Accreditamento (L.R. n. 22/02 e DGR 84/07)***:* le date di autorizzazione all'esercizio e accreditamento del servizio sono già precompilate dal programma in base alle credenziali di accesso e riportano i dati in possesso dell'U.O. Famiglia, Minori, Giovani e Servizio Civile della Regione. Nel caso in cui il servizio fosse in possesso di autorizzazioni più recenti **è obbligatorio** segnalarlo via mail a [famigliaminorigiovani@regione.veneto.it](mailto:famigliaminorigiovani@regione.veneto.it) , allegando la scansione del certificato aggiornato. Deve essere specificato dall'utente a chi è stato intestato l'atto di autorizzazione all'esercizio ed il certificato di accreditamento.

*Tipologia di atto*: se il servizio è stato autorizzato/accreditato dal Comune selezionare Determina Comunale, se il servizio è stato autorizzato/accreditato dall'Azienda ULSS selezionare Delibera Direttore generale Azienda ULSS

**Attenzione**: anche se il programma richiede di inserire nome, cognome e codice fiscale dell'intestatario dell'atto autorizzativo, non è detto che i certificati in possesso dell'Ente siano stati rilasciati ad una persona fisica. Nel caso in cui l'autorizzazione (o l'accreditamento) siano stati rilasciati all'Ente oppure al Servizio, va riportata nel campo Cognome la denominazione dell'Ente (o del Servizio) medesimo.

## <span id="page-22-0"></span>**Asili nido - Compilazione pagina 2**

 **Sezione Primavera**: indicare se il servizio ha attivato o meno una sezione primavera nell'anno scolastico in corso. Se viene selezionato **Sì,** una volta salvata pag.2 , si aggiungerà una pagina che dovrà essere compilata dal legale rappresentante, il quale dichiarerà che nelle presenze dichiarate a pag.2 non sono stati conteggiati anche i bambini della sezione primavera.

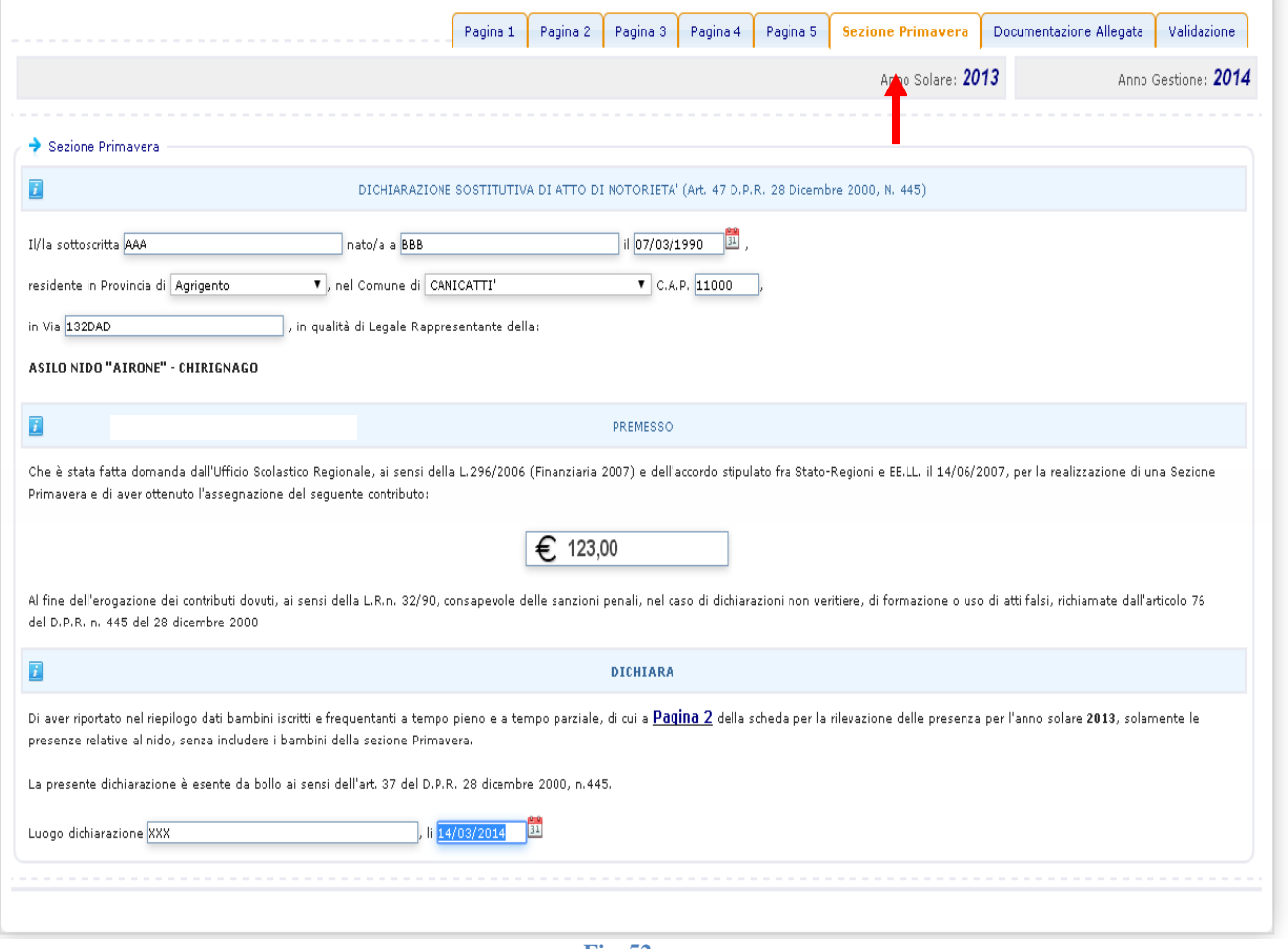

- **Fig. 52**
- **Riepilogo Dati Bambini Iscritti e Frequentanti , a tempo pieno e a tempo parziale:** devono essere inseriti i dati relativi alle presenze dei bambini di tutti i mesi relativi all'anno solare di riferimento.

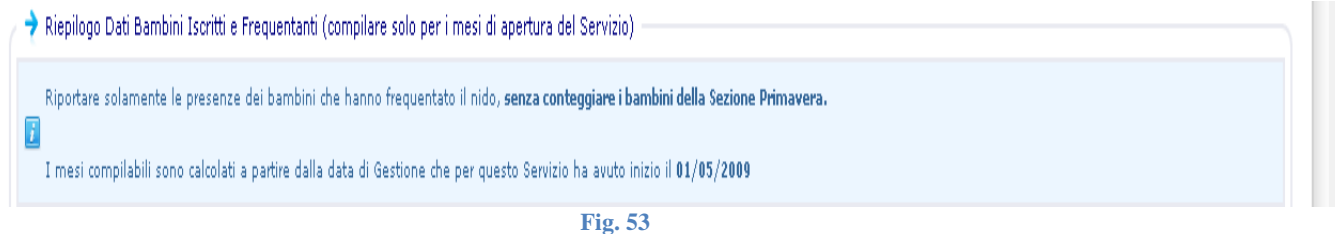

Non vanno conteggiate le presenze dell'eventuale Sezione Primavera.

 $\bullet$ 

I mesi compilabili sono calcolati dal programma in base alla data di gestione (che viene riportata automaticamente dal sistema): se la data ricade nell'anno solare di riferimento il programma visualizzerà solo i mesi successivi.

**Esempio**: Nell'anno di gestione 2018 l'anno solare di riferimento è il 2017.

Se un servizio è stato accreditato a maggio, l'utente potrà compilare le presenze dei bambini da maggio a dicembre 2017.

Se la data di riconoscimento del conto gestione è antecedente all'anno solare di riferimento andranno compilati i dati di presenza dei bambini da gennaio a dicembre

#### **Dati relativi a Tempo Pieno e Tempo Parziale:**

Ai fini del calcolo del contributo in conto gestione di cui alla L.R. n. 32/1990 si considera tempo parziale solo la **frequenza** del bambino per un numero **inferiore alle 5 ore giornaliere**.

Il sistema controlla la coerenza dei dati inseriti e non consente il salvataggio della pagina se vengono violate le condizioni indicate.

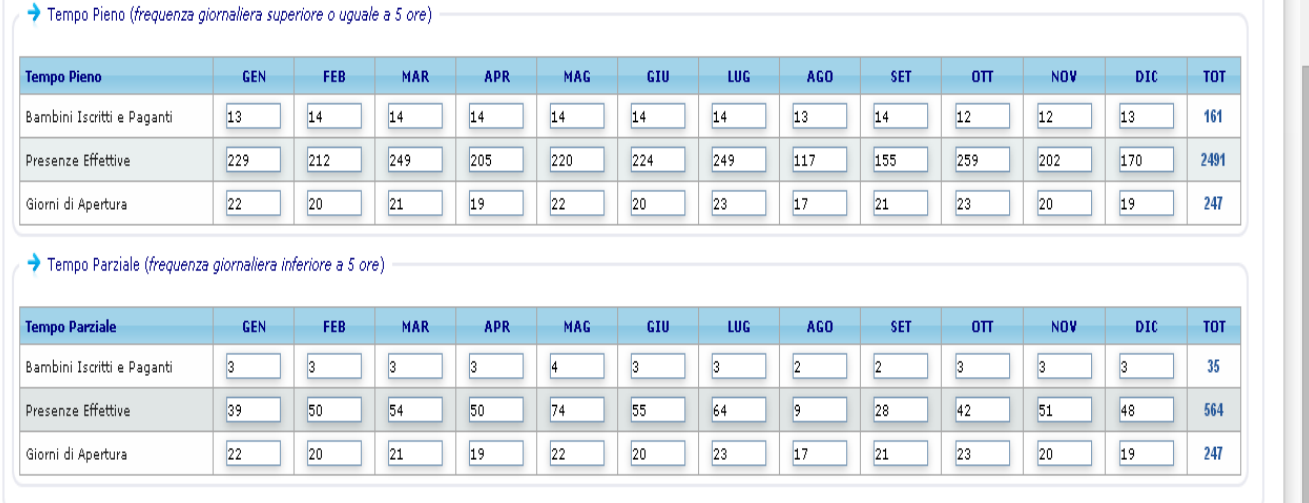

#### **Fig. 54**

*Bambini iscritti e paganti*: ogni mese la somma dei bambini iscritti a tempo pieno e degli iscritti a tempo parziale non può superare la capacità ricettiva del servizio maggiorata del 20%.

**Esempio**: Il servizio di Fig. n. 54 ha una capacità ricettiva di 15 posti. Ogni mese la somma dei bimbi iscritti (tempo pieno + part-time) non può essere maggiore di 18.

Dichiarando, ad esempio, a gennaio 13 bimbi iscritti a tempo pieno e 6 a tempo parziale, totale 19, il programma avrebbe segnalato l'errore, impedendo il salvataggio della pagina.

*Presenze effettive*: si calcolano sommando le presenze reali di ogni bambino iscritto per il mese in questione. La somma non può superare il numero di iscritti per i giorni di apertura del servizio

**Esempio**: Il servizio di Fig. 54 nel mese di gennaio ha avuto 3 iscritti a tempo parziale. Se fossero stati sempre presenti tutti e tre il numero delle Presenze effettive sarebbe stato 66, visto che i giorni di apertura di gennaio sono 22. Nella realtà i bimbi hanno fatto qualche assenza, perciò le presenze sono risultate poi 39 (ad esempio:  $11 + 19 + 9$ ). Se l'Ente avesse dichiarato 70 presenze effettive, il programma avrebbe segnalato errore, impedendo il salvataggio della pagina.

 **Bambini Accolti, in quanto iscritti, all' ultimo giorno utile di apertura del Servizio per l'anno solare di riferimento:** I dati sono una **fotografia dei bambini iscritti nell'ultimo giorno di apertura del servizio**

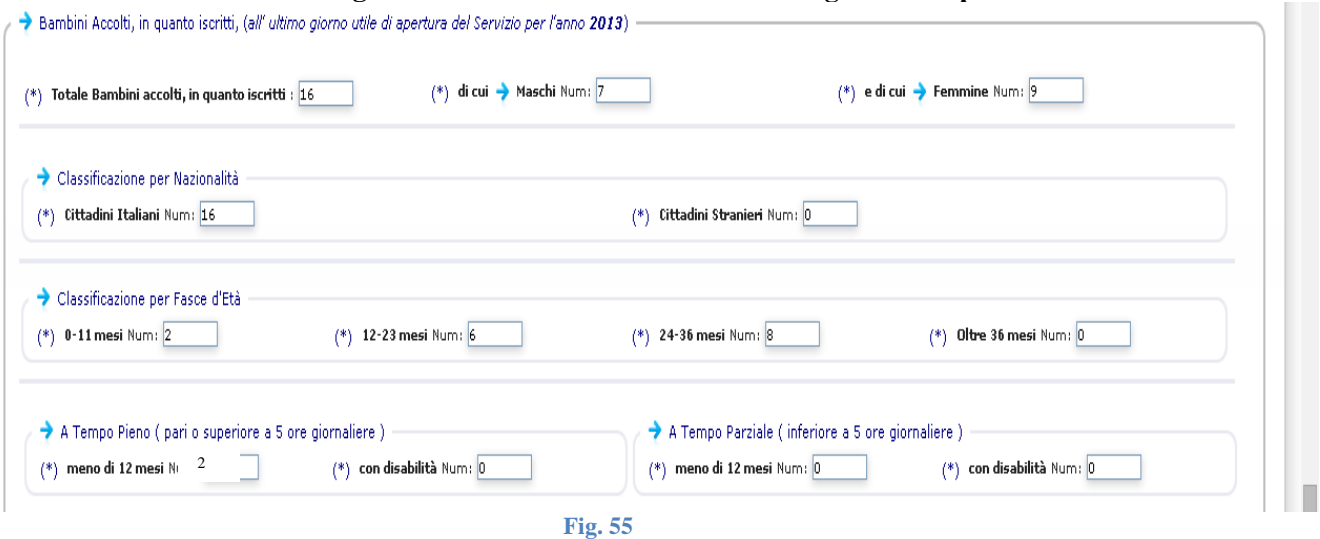

**Esempio**: Il servizio ha tenuto aperto fino al 20 dicembre . Il giorno 20, su un totale di 16 bimbi iscritti: 7 erano maschi, 9 erano femmine, erano tutti italiani. 2 bimbi su 16 avevano un'età compresa fra 0 e 11 mesi, 6 fra 12 e 23 mesi, 8 fra 24 e 36 mesi, nessuno oltre i 36 mesi. Erano presenti 2 lattanti a tempo pieno, ma nessuno a tempo parziale, così come non erano presenti bimbi con disabilità.

U.O. Famiglia, Minori, Giovani e Servizio Civile – Manuale Utente Portale Infanzia

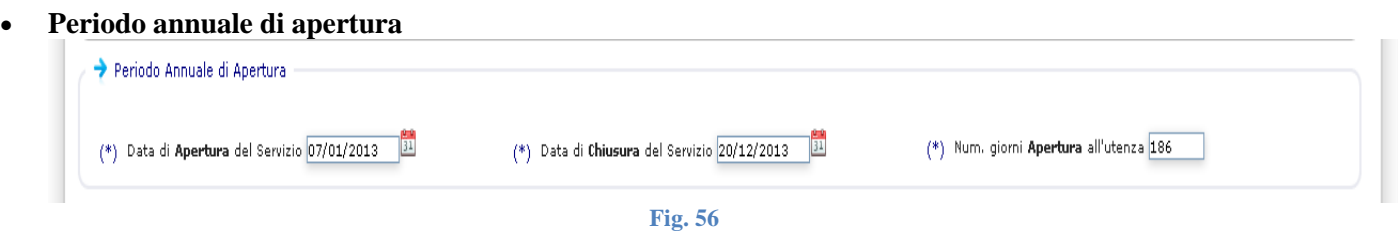

Devono essere indicati il primo giorno di apertura e l'ultimo nell'anno solare di riferimento Il Numero di giorni di apertura all'utenza si può ricavare dalla somma dei giorni di apertura calcolati automaticamente in base ai dati inseriti nelle tabelle delle presenze dei bambini a Tempo pieno e Tempo parziale (vedi Fig. 54 – nell'esempio specifico il valore dei giorni di apertura all'utenza è 247 )

#### **Orari di una Settimana di Regolare Funzionamento:**

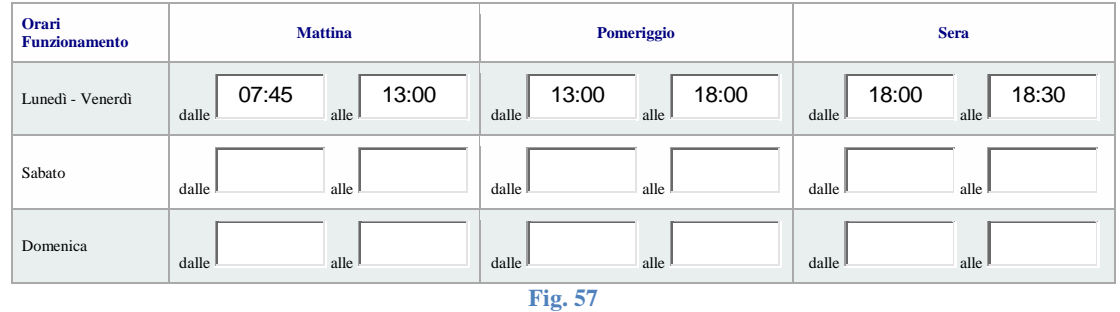

Preso l'orario di apertura giornaliero del servizio, bisogna incasellarlo nello schema riportato, suddividendolo nelle fasce Mattina, Pomeriggio e Sera.

Dettaglio fasce orarie:

- Mattina: dalle 07:00 alle 13:00
- Pomeriggio: dalle 13:00 alle 18:00
- Sera: dalle 18:00 alle 21:00

L'esempio di Fig. 57 riporta i dati di un servizio aperto dal lunedì al venerdì dalle 07:45 alle 18:30.

#### **Spazi**

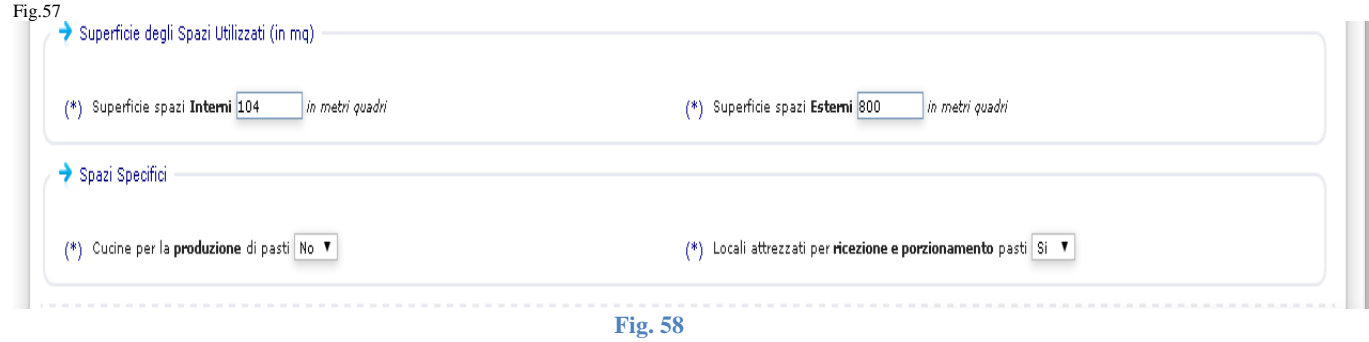

Vanno indicati i metri quadri delle superfici degli spazi interni (tutti, non solo quelli dedicati ai bambini) ed esterni. Indicare se è presente una cucina e/o un locale per la ricezione ed il porzionamento dei pasti. Quest'ultimo è presente soprattutto nei servizi che si affidano ad un catering esterno per la produzione dei pasti.

## **Asili nido - Compilazione pagina 3**

**Dati economici dell'Unità di Offerta:** indicare i costi e la copertura dei costi del Servizio per la prima infanzia (Unità di offerta) sostenuti nell'anno solare di riferimento.

I dati di questa pagina verranno successivamente comunicati al Ministero per le Politiche Sociali per l'implementazione del database nazionale S.I.N.S.E.

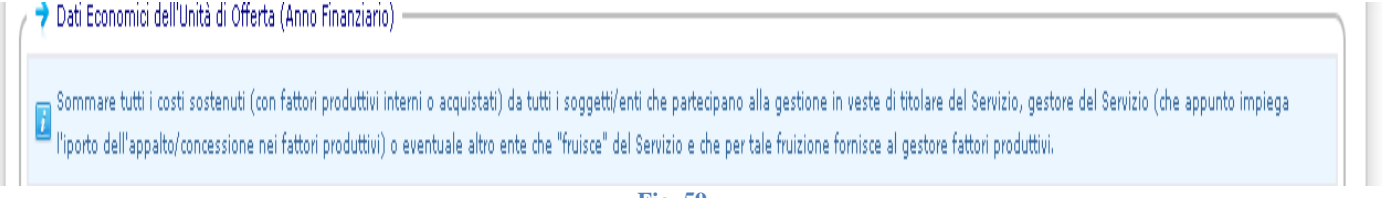

<span id="page-25-0"></span>**Fig. 59**

In Fig. 59 è riportata la descrizione che il Ministero fornisce per la compilazione della pagina.

#### Costi(vedi Fig. 60)

Vanno indicati i costi e la copertura dei costi, **dal punto di vista dall'unità di offerta** (cioè dal servizio per la prima infanzia), **indipendentemente da quale ente sostiene le spese e da quale ente introita il denaro**.

Quando l'Ente titolare è anche gestore del servizio i costi sostenuti dall'ente coincidono con i costi sostenuti dall'unità di offerta (cioè dal servizio per la prima infanzia), così come le entrate dell'ente coincidono con le coperture dei costi dell'unità di offerta.

Se l'Ente titolare e il gestore non coincidono indicare costi sostenuti e coperture costi può essere più complicato.

#### **Esempio di Servizio Comunale gestito da Cooperativa**

Il Comune X sta compilando la domanda per l'asilo nido.

Il Comune X ha dato in gestione l'asilo nido alla Cooperativa Y.

La Cooperativa sostiene i costi del personale e dell'acquisto di beni e servizi.

Il Comune invece paga le utenze, stanzia annualmente alla Cooperativa una cifra forfettaria di  $\epsilon$  20.000,00 e introita le rette.

Il Comune inserirà i costi sostenuti dalla Cooperativa rispettivamente per il personale nei punti da "a1.1" a "a1.5", per i costi dell'acquisto di beni e servizi nei punti da "a2. 1" a "a2. 3".

Nel caso la Cooperativa non disponga di importi dettagliati per ogni punto procedere, per stima o proporzione, ad uno scorporo.

Le spese sostenute dal Comune per le utenze vanno riportati nel punto "a3"

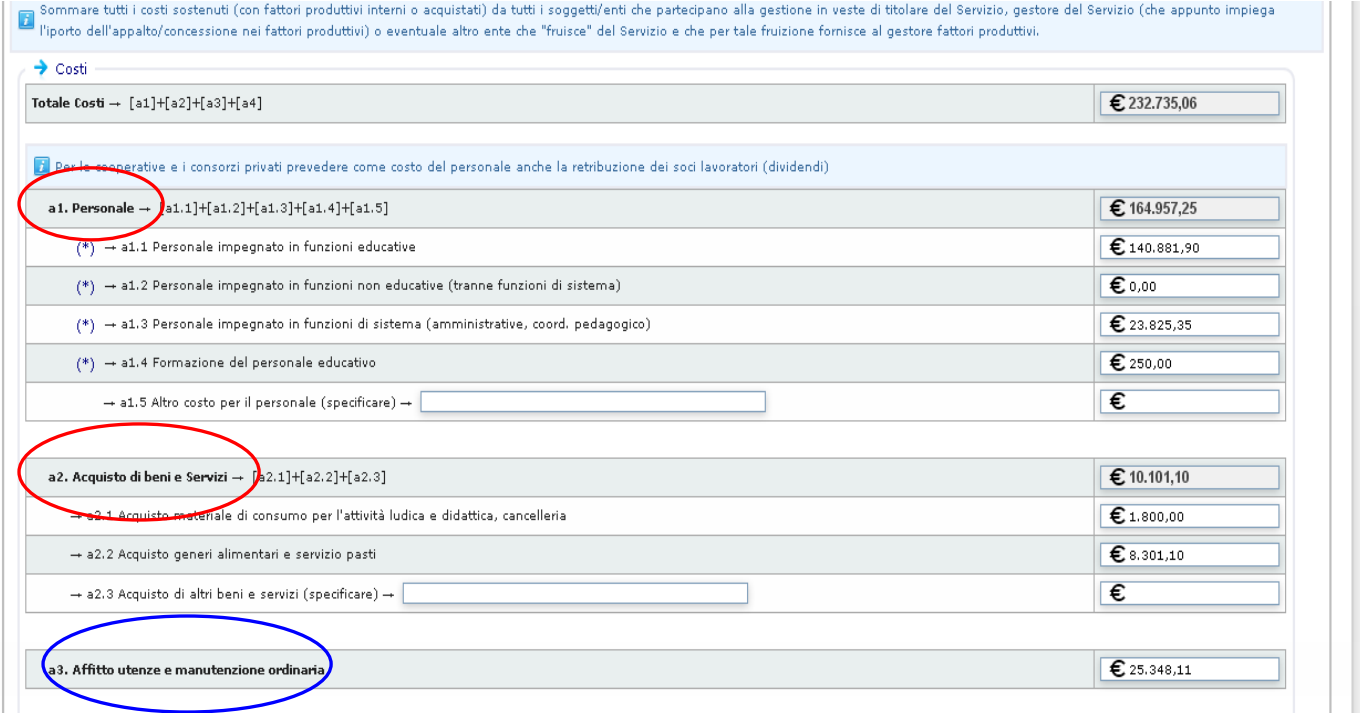

**Fig. 60**

U.O. Famiglia, Minori, Giovani e Servizio Civile – Manuale Utente Portale Infanzia

Copertura Costi. (vedi Fig. 61)

Al punto "b1" vanno inserite le rette

Al punto b2:

la cifra erogata dalla Regione Veneto nell'anno solare di riferimento;

l'eventuale cifra stanziata dal titolare all'ente che gestisce la struttura.

Tornando all'esempio del Comune X e della Cooperativa Y, anche se dal punto di vista del Comune è una spesa, quella cifra dal punto di vista del servizio di fatto è un'entrata e va inserita fra le coperture dei costi

In questo campo va la somma degli importi precedenti senza indicare eventuali coperture del titolare con mezzi propri, ovvero l'importo che solitamente il Comune mette a bilancio per far quadrare i conti dell'asilo nido quando le spese superano le entrate

Quest'ultime vanno riportate nel punto "b4".

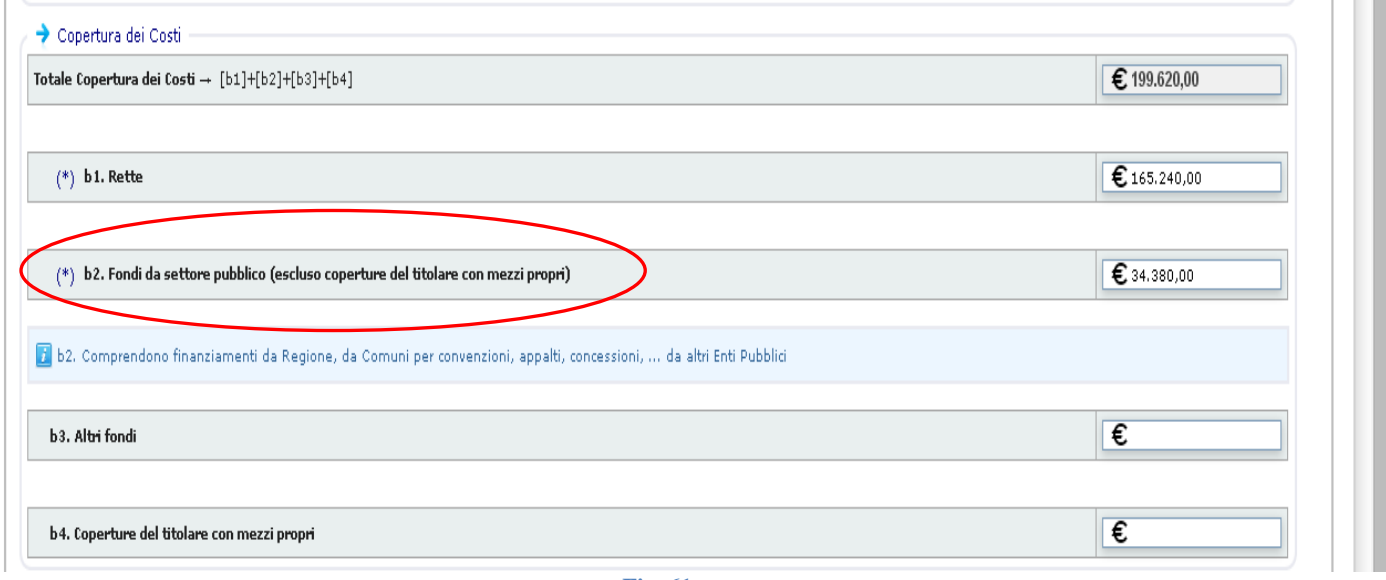

**Fig. 61**

Servizio in Appalto o Concessione

Se il servizio è stato dato in Appalto o Concessione è da compilare anche questo campo inserendo la cifra pagata da chi affida la gestione del servizio a terzi.

Tornando all'esempio nel quale il Comune X che affida la gestione del servizio alla Cooperativa Y, i € 20.000,00 che il Comune X paga alla Cooperativa Y, sulla base di quanto stabilito dall'accordo fra ente titolare ed ente gestore andranno indicati in questo campo.

Questo consente di mettere in evidenza la spesa sostenuta dall'ente titolare, Comune, precedentemente inserita assieme alle altre coperture dei costi del servizio.

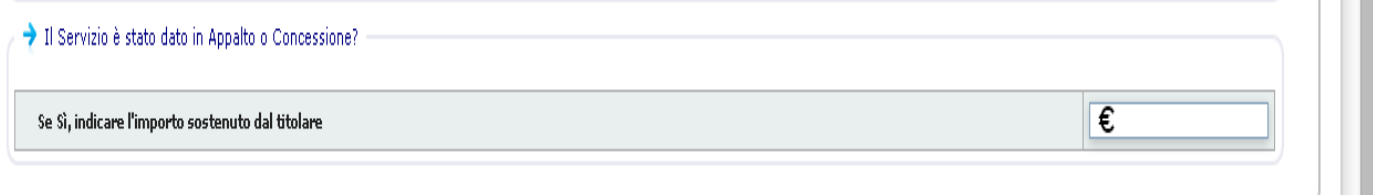

**Fig. 62**

## <span id="page-27-0"></span>**Asili nido - Compilazione pagina 4**

- **Meccanismi di graduazione/riduzione/agevolazione delle rette previsti**: indicare quali sono i criteri per la determinazione della retta (è possibile sceglierne più di uno). Nello specifico indicare se viene calcolata:
	- a. sulla base dell'ISEE
	- b. sulla base di altri indicatori economici
	- c. sulla base di altre caratteristiche della famiglia e/o del bambino

Nel caso venisse selezionata l'opzione c. si aprirà automaticamente una maschera nella quale selezionare varie opzioni:

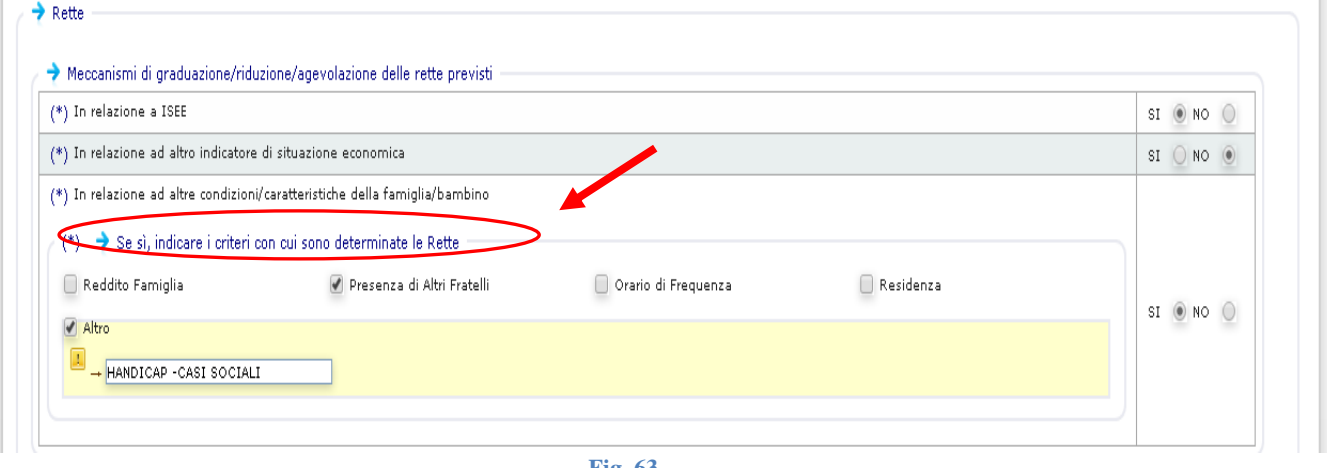

**Fig. 63**

**Tempo Pieno (Servizio fruito per almeno 5 ore al giorno ed esteso al mattino e pomeriggio)**:

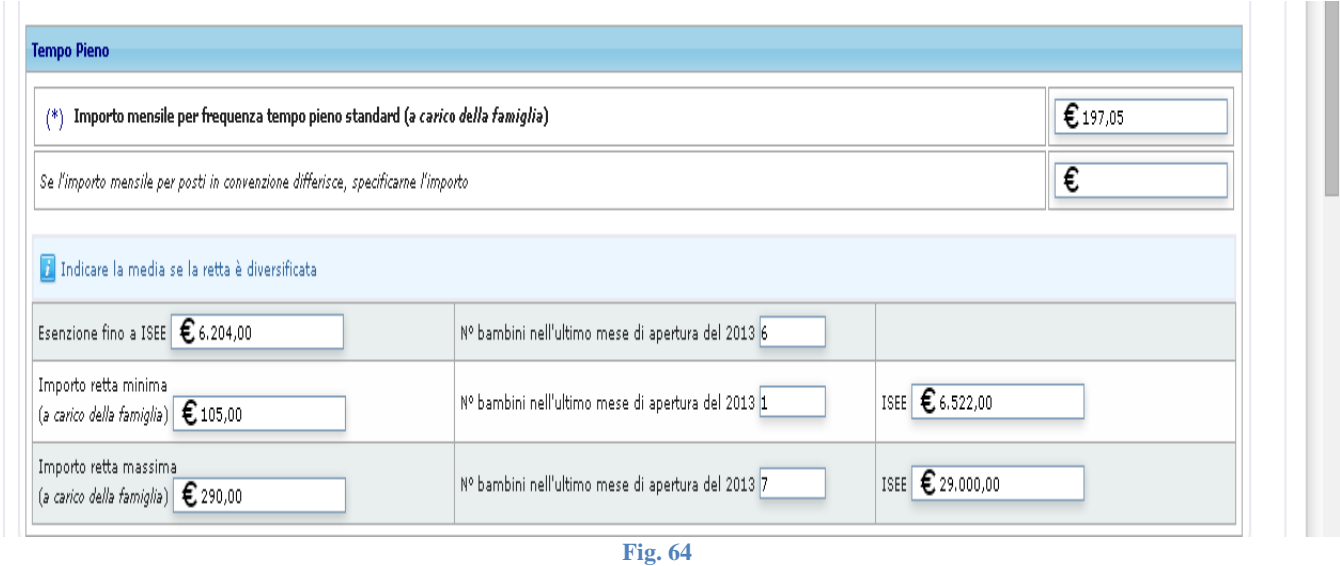

 Per "Importo mensile per frequenza a tempo pieno standard a carico della famiglia" si intende la retta che dovrebbe pagare la famiglia per il tempo pieno se non venisse applicata alcuna esenzione o detrazione particolare (definita sulla base dei criteri di cui alla Fig. 63).

Non è detto che il servizio abbia previsto nel proprio regolamento questo importo. Nel caso in cui siano previste rette diversificate, indicare il valore della retta media.

Il campo "Esenzione fino a ISEE" **deve essere preso in considerazione solo da coloro che calcolano la retta in base all'ISEE** ed indica il valore della soglia al di sotto della quale **la famiglia è esente al pagamento della retta**. Nell'esempio riportato in Fig. 64 le famiglie con ISEE fino a  $\epsilon$  6.204,00 non pagano la retta.

Se questa soglia è prevista, indicare anche quanti bambini erano esenti dal pagamento della retta nell'ultimo mese di apertura dell'anno solare di riferimento (che per il 2018 è il 2017).

Devono poi essere indicati gli importi della retta minima e massima a tempo pieno, il numero dei bambini che hanno pagato la retta nell'ultimo mese di apertura dell'anno solare di riferimento e, **solo nel caso in cui le rette siano calcolate in base all'ISEE, il valore della soglia ISEE** corrispondente alle rette minima e massima.

 **Tempo Parziale (Servizio fruito per meno di 5 ore al giorno)**: come indicato sopra per il Tempo pieno, solamente riferito al tempo parziale.

I campo "Importo mensile per frequenza a tempo parziale standard a carico della famiglia" è un campo obbligatorio. Nel caso in cui il servizio non preveda il part-time, inserire 0,00 o non sarà possibile chiudere la scheda.

#### **QUESTA SCHERMATA APPARE ALLA FINE DI PAGINA 4 SOLO SE L'ENTE CHE COMPILA E' UN ENTE PUBBLICO:**

#### **Domande non soddisfatte / Liste d'attesa:**

 $\bullet$ 

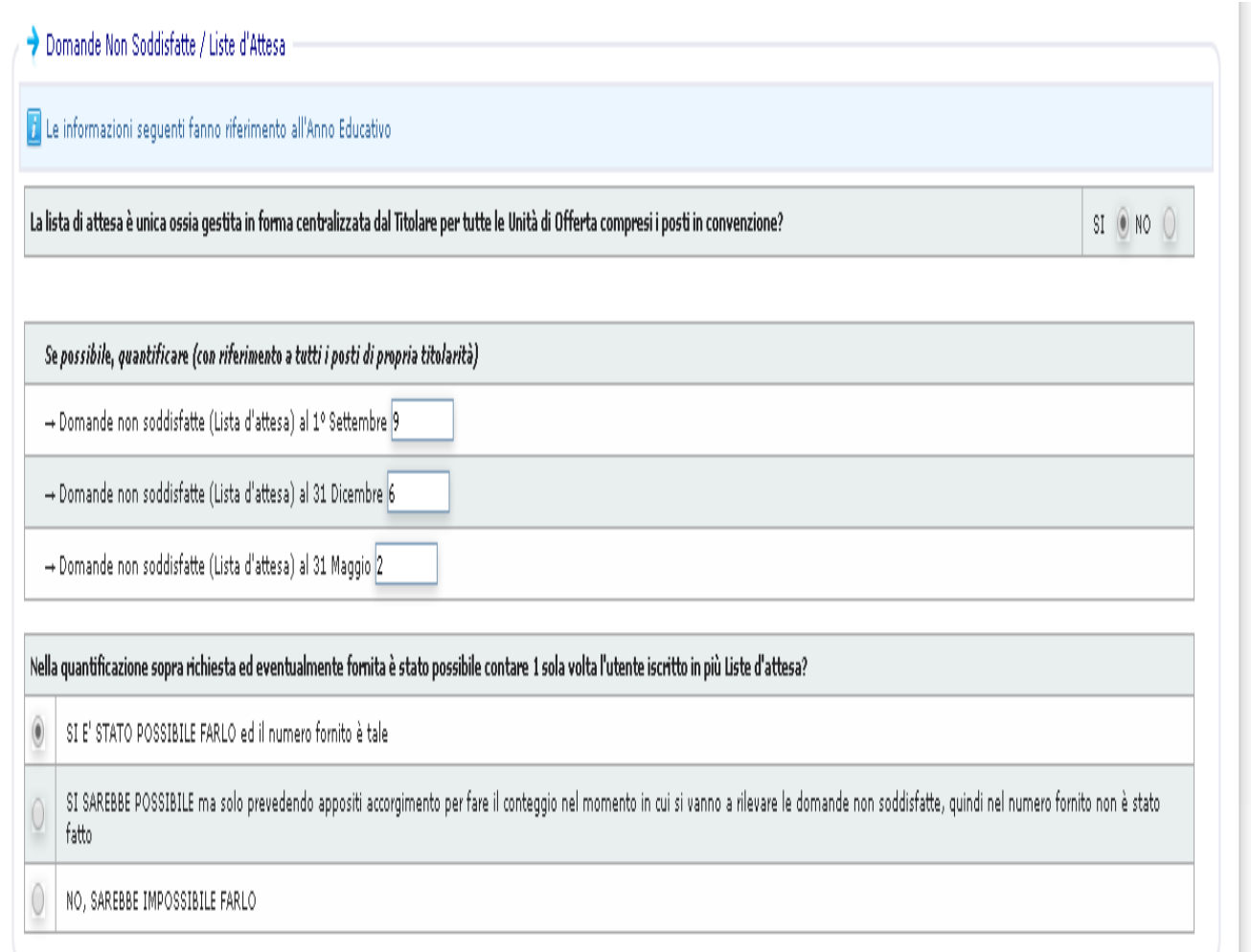

**Fig. 65**

## <span id="page-29-0"></span>**Asili nido - Compilazione pagina 5**

#### **Servizi erogati:**

indicare quali servizi eroga l'unità di offerta, sia direttamente che in forma convenzionata con altri Enti (per esempio: mensa, attività estive, trasporto, etc.).

Per aggiungere i servizi erogati cliccare su Aggiungi servizio Erogato

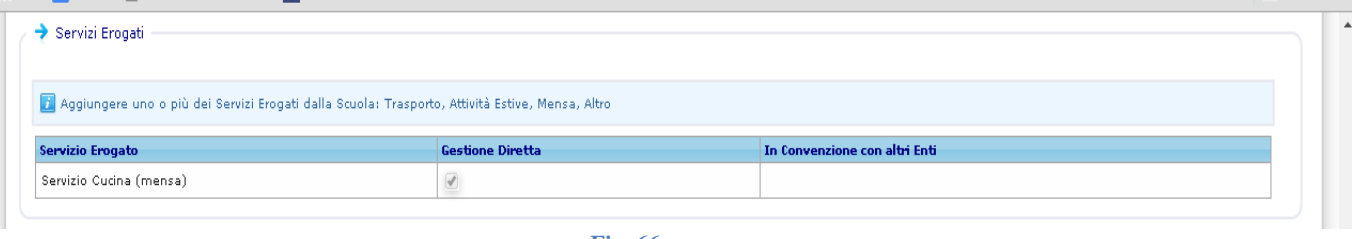

**Fig. 66**

### **Personale – Educatori:**

indicare tutti gli educatori in attività durante l'anno scolastico di riferimento

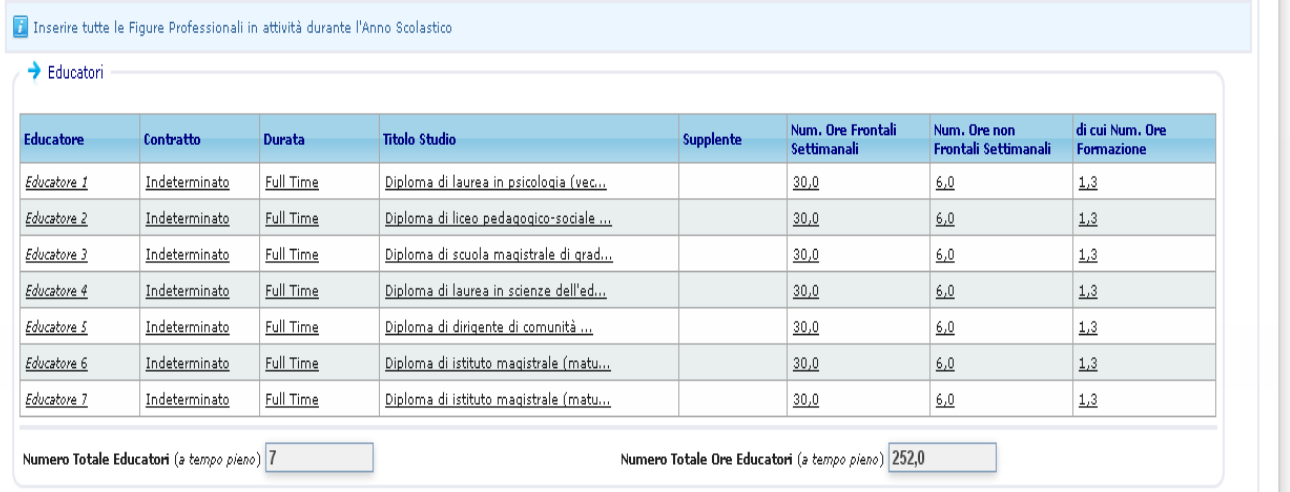

**Fig. 67**

Il sistema calcola in automatico il numero degli educatori a tempo pieno e il numero delle ore totali svolte dagli stessi. (Dati richiesti dal Ministero per il programma SINSE)

Cliccando su Aggiungi Educatore si apre la maschera relativa ad ogni figura professionale:

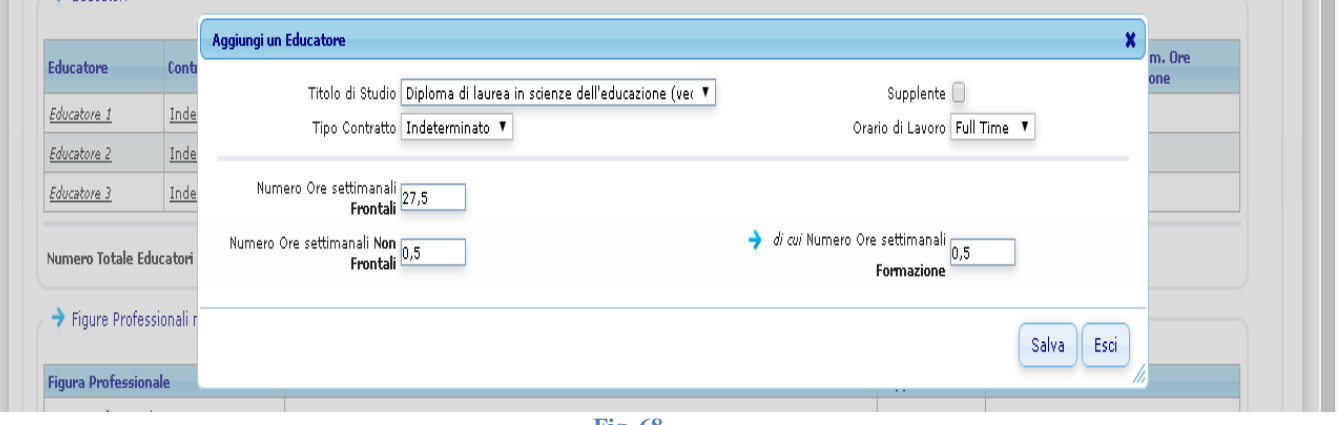

**Fig. 68**

Devono essere selezionati il titolo di studio (cliccando sul menu a tendina si apre un elenco contenente tutti i titoli di studio validi ai sensi della L.R. n. 32/90 e della L.R. n. 22/02 e relativa DGR n. 84/07), il tipo di contratto, l'orario di lavoro e si deve indicare se si tratta o meno di un supplente.

Devono essere indicate le ore settimanali frontali (cioè dedicate esclusivamente ai bambini), quelle non frontali e le ore settimanali di formazione .

Una volta salvata la maschera dell'educatore il sistema aggiungerà una riga e le assegnerà un nome automaticamente (es. Educatore 1). Se si deve modificare la scheda è sufficiente cliccare sul nome dell'Educatore.

#### **Personale – Figure professionali non educative :**

Indicare tutti gli inservienti, le cuoche ed il personale amministrativo. Cliccando su Aggiungi una Figura professionale non educativa si apre la maschera relativa ad ogni figura professionale:

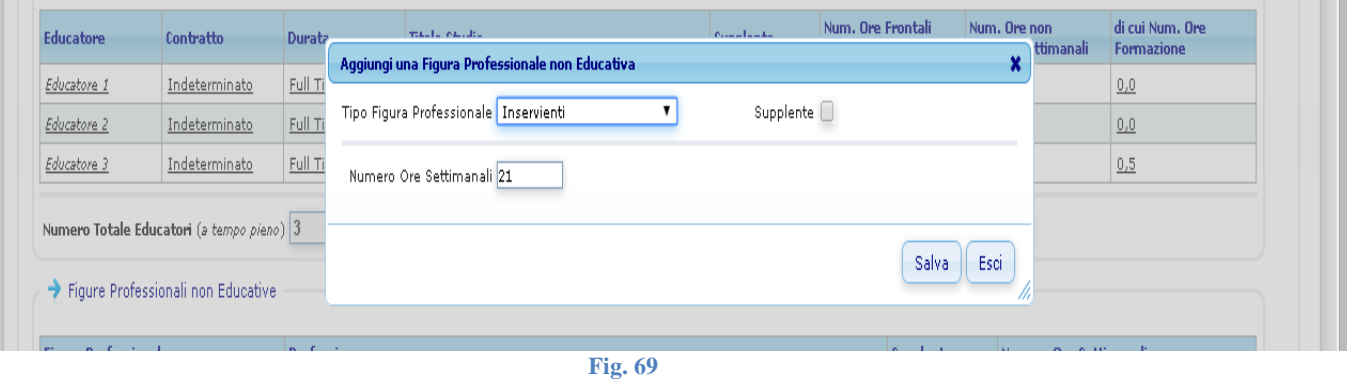

Selezionare il tipo di figura professionale, indicare se si tratta o meno di un supplente e digitare il numero di ore settimanale lavorative.

#### **Coordinatore Pedagogico (all'ultimo giorno utile di Apertura del Servizio per l'Anno Solare di riferimento)**:

Indicare se il servizio ha un coordinamento pedagogico. Se sì, specificare se il coordinatore è dedicato esclusivamente al servizio per la prima infanzia in questione

(scegliendo No significa che il coordinatore segue più nidi) e se il coordinatore pedagogico è un educatore del nido.

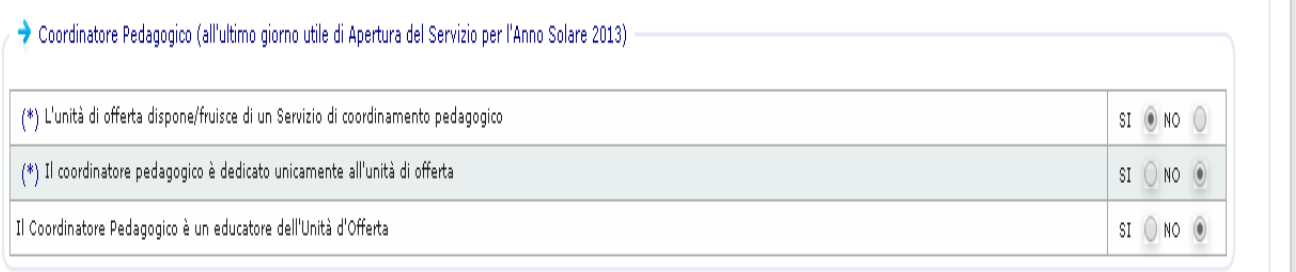

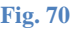

## <span id="page-31-0"></span>**Asili nido - Compilazione pagina Documentazione Allegata**

Come indicato anche nel riquadro informativo:

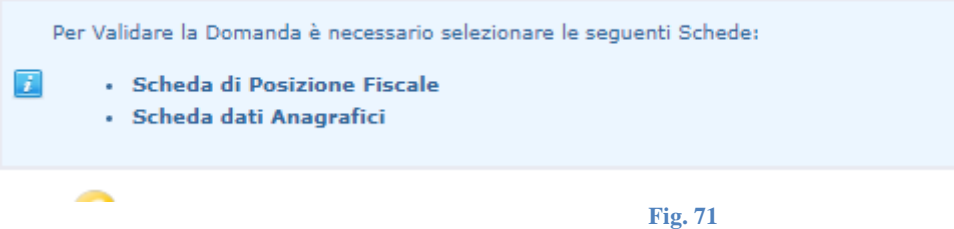

Per poterle abbinare alla domanda, le due schede Schede Posizione Fiscale e Dati Anagrafici devono essere state preventivamente **compilate, salvate e validate**.

Le istruzioni per la compilazione on-line delle Schede Posizione Fiscale e Dati Anagrafici sono riportate in questo manuale da pag. 8 a pag. 10.

1. Procedere cliccando sul pulsante *Seleziona la Posizione Fiscale da allegare alla Domanda*:

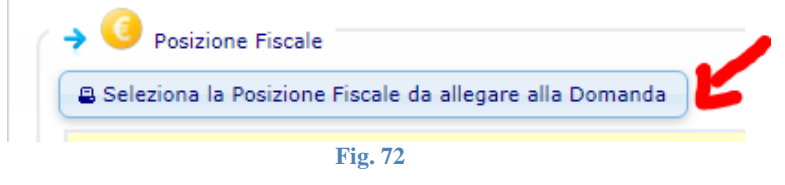

Se l'utente ha validato correttamente una scheda di Posizione Fiscale secondo le istruzioni di pag. 10, il programma la riporterà nell'elenco delle posizioni fiscali associabili alla domanda.

2. Selezionare una scheda Posizione Fiscale cliccando sul simbolo posto sulla sinistra della finestra di selezione: Seleziona la Posizione Fiscale Relativa alla Domanda × La lista elenca tutte le Posizioni Fiscali associabili alla Domanda in base all'Ente di Appartenenza. .<br>Seleziona un elemento dalla lista per poterlo Associare Label Scheda Data Inserimento Data ultima modifica Data Validazio  $\bullet$ COMUNE DI VERONA **NIDI** 26/03/2018 30/03/2018 30/03/2018 Esci **Fig. 73**

Nel caso in cui l'utente si accorga di aver caricato il file sbagliato può sempre eliminarlo cliccando sull'icona presente sulla sinistra della finestra della scheda Posizione Fiscale, e ricomiciare la procedura di associazione:

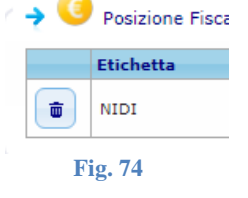

Ō

3. **Seguire lo stesso prcedimento indicato nei precedenti punti 1 e 2 per allegare anche la Scheda dati anagrafici**:

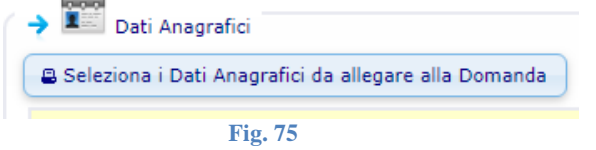

## <span id="page-32-0"></span>**Asili nido – Validazione.**

**La fase di validazione varia a seconda del tipo di accesso effettuato.**

## **ACCESSO TRAMITE AREA OPERATORI**

- **2.** Nella pagina **Validazione**
	- a) **Spuntare il flag** che attesta la conformità dei dati anagrafici, fiscali e delle modalità di pagamento delle schede Dati Anagrafici e Posizione Fiscale;

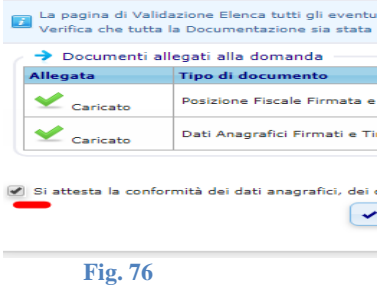

b) **Cliccare sul pulsante Valida la Domanda.**

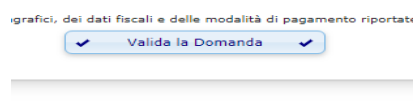

**Fig. 77**

Da questo momento la domanda è definitivamente validata, accessibile in sola lettura e non più modificabile. Una conferma di validazione verrà inviata alla email associata all'utente

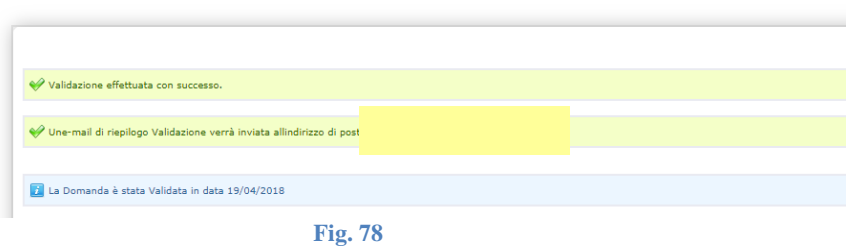

**Nota** La domanda non è più modificabile dall'utente. Se si riscontrassero errori dopo questa fase, è necessario contattare l'Unità Organizzativa Famiglia, Minori, Giovani e Servizio Civile della Regione Veneto [famigliaminorigiovani@regione.veneto.it](mailto:famigliaminorigiovani@regione.veneto.it) chiedendo l'annullamento della validazione.

#### c) **Cliccare sul pulsante Stampa Domanda Completa**.

Il sistema genererà automaticamente un unico file PDF composto dalle varie schede compilate online (Domanda, Scheda dati Anagrafici e Scheda Posizione Fiscale). **Ciascuna scheda andrà timbrata e firmata dal Legale rappresentante :**

Timbro

#### **IL LEGALE RAPPRESENTANTE**

Dichiara inoltre che i dati inseriti on line su "Portale Sociale – Servizi Prima Infanzia", costituenti la presente domanda, corrispondono al vero e che le schede on line Dati anagrafici e Posizione fiscale, di seguito allegate, sono aggiornate alla data odierna.

I dati raccolti con questa scheda sono ad esclusivo uso della Direzione Regionale per i Servizi Sociali e trattati secondo quanto previsto D.L. n.196 del 30/6/2003

#### 3. **Trasmissione via PEC**

**Tutti** i documenti sopra descritti, scansionati dopo timbri e firme **in formato Pdf**, devono essere trasmessi **via PEC** accompagnati da un **documento** di riconoscimento del **legale rappresentante**, in corso di validità, all'indirizzo: [area.sanitasociale@pec.regione.veneto.it](mailto:area.sanitasociale@pec.regione.veneto.itù)

indicando in oggetto **"NOME SCUOLA" – "CODICE FISCALE" - Contributi in conto gestione L.R. 32/90.**

## **ACCESSO TRAMITE SPID**

Seguire le istruzioni del punto 1 a) e b) Validazione.

E' possibile ottenere una stampa per proprio promemoria come indicato al punto 1 c) Validazione NON è necessario inoltrarla.

## **ACCESSO TRAMITE AREA OPERATORI E VALIDAZIONE TRAMITE SPID**

Come già indicato a pag. 6 è possibile far inserire i dati da un operatore e successivamente far validare gli stessi dal legale rappresentante tramite SPID.

Anche in questo caso NON è necessario spedire la domanda via PEC. E' possibile averne una copia per uso personale seguendo le istruzioni del punto 1 c) Validazione.